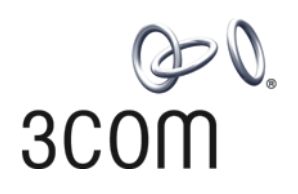

## **Switch 8800 Installation Guide**

**Version 3.0**

**3C17500 14-slot Starter Kit 3C17501 10-slot Starter Kit 3C17502 7-slot Starter Kit and associated modules**

**http://www.3com.com/**

Part No. 10014384 Document Number: DUA1750-0AA01 Published December 2004

**3Com Corporation 350 Campus Drive Marlborough, MA 01752-3064**

Copyright © 2004, 3Com Corporation. All rights reserved. No part of this documentation may be reproduced in any form or by any means or used to make any derivative work (such as translation, transformation, or adaptation) without written permission from 3Com Corporation.

3Com Corporation reserves the right to revise this documentation and to make changes in content from time to time without obligation on the part of 3Com Corporation to provide notification of such revision or change.

3Com Corporation provides this documentation without warranty, term, or condition of any kind, either implied or expressed, including, but not limited to, the implied warranties, terms or conditions of merchantability, satisfactory quality, and fitness for a particular purpose. 3Com may make improvements or changes in the product(s) and/or the program(s) described in this documentation at any time.

If there is any software on removable media described in this documentation, it is furnished under a license agreement included with the product as a separate document, in the hard copy documentation, or on the removable media in a directory file named LICENSE.TXT or !LICENSE.TXT. If you are unable to locate a copy, please contact 3Com and a copy will be provided to you.

#### **UNITED STATES GOVERNMENT LEGEND**

*If you are a United States government agency, then this documentation and the software described herein are provided to you subject to the following:* 

All technical data and computer software are commercial in nature and developed solely at private expense. Software is delivered as "Commercial Computer Software" as defined in DFARS 252.227-7014 (June 1995) or as a "commercial item" as defined in FAR 2.101(a) and as such is provided with only such rights as are provided in 3Com's standard commercial license for the Software. Technical data is provided with limited rights only as provided in DFAR 252.227-7015 (Nov 1995) or FAR 52.227-14 (June 1987), whichever is applicable. You agree not to remove or deface any portion of any legend provided on any licensed program or documentation contained in, or delivered to you in conjunction with, this User Guide.

Unless otherwise indicated, 3Com registered trademarks are registered in the United States and may or may not be registered in other countries.

3Com and the 3Com logo are registered trademarks of 3Com Corporation.

Intel and Pentium are registered trademarks of Intel Corporation. Microsoft, MS-DOS, Windows, and Windows NT are registered trademarks of Microsoft Corporation. UNIX is a registered trademark in the United States and other countries, licensed exclusively through X/Open Company, Ltd.

IEEE and 802 are registered trademarks of the Institute of Electrical and Electronics Engineers, Inc.

All other company and product names may be trademarks of the respective companies with which they are associated.

#### **ENVIRONMENTAL STATEMENT**

It is the policy of 3Com Corporation to be environmentally-friendly in all operations. To uphold our policy, we are committed to:

Establishing environmental performance standards that comply with national legislation and regulations.

Conserving energy, materials and natural resources in all operations.

Reducing the waste generated by all operations. Ensuring that all waste conforms to recognized environmental standards. Maximizing the recyclable and reusable content of all products.

Ensuring that all products can be recycled, reused and disposed of safely.

Ensuring that all products are labelled according to recognized environmental standards.

Improving our environmental record on a continual basis.

#### **End of Life Statement**

3Com processes allow for the recovery, reclamation and safe disposal of all end-of-life electronic components.

#### **Regulated Materials Statement**

3Com products do not contain any hazardous or ozone-depleting material.

#### **Environmental Statement about the Documentation**

The documentation for this product is printed on paper that comes from sustainable, managed forests; it is fully biodegradable and recyclable, and is completely chlorine-free. The varnish is environmentally-friendly, and the inks are vegetable-based with a low heavy-metal content.

## **ABOUT THIS GUIDE**

This guide describes the 3Com® Switch 8800 and how to install hardware, configure and boot software, and maintain software and hardware. This guide also provides troubleshooting and support information for your switch.

This guide is intended for Qualified Service personnel who are responsible for configuring, using, and managing the switches. It assumes a working knowledge of local area network (LAN) operations and familiarity with communication protocols that are used to interconnect LANs.

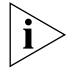

*Always download the Release Notes for your product from the 3Com World Wide Web site and check for the latest updates to software and product documentation:*

**http://www.3com.com**

<span id="page-2-0"></span>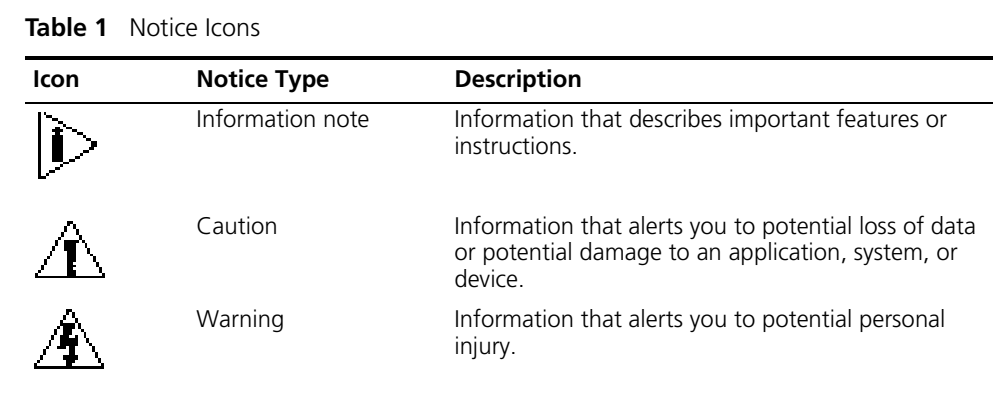

[Table](#page-2-1) 2 lists text conventions that are used throughout this guide.

<span id="page-2-1"></span>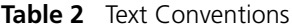

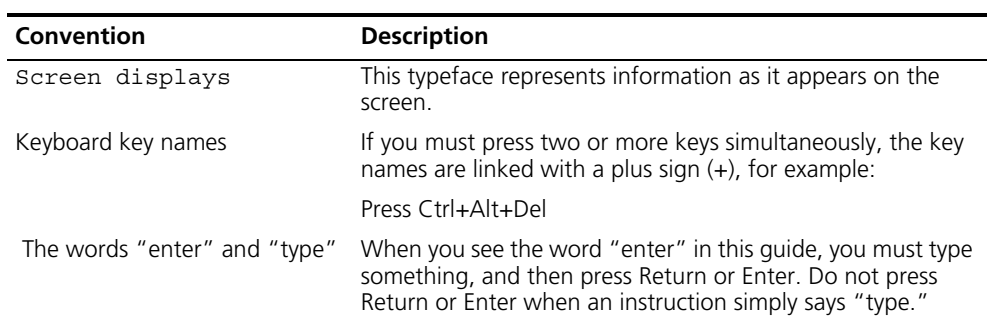

**Conventions** [Table](#page-2-0) 1 lists icon conventions that are used throughout this guide.

**Related** 

**Documentation**

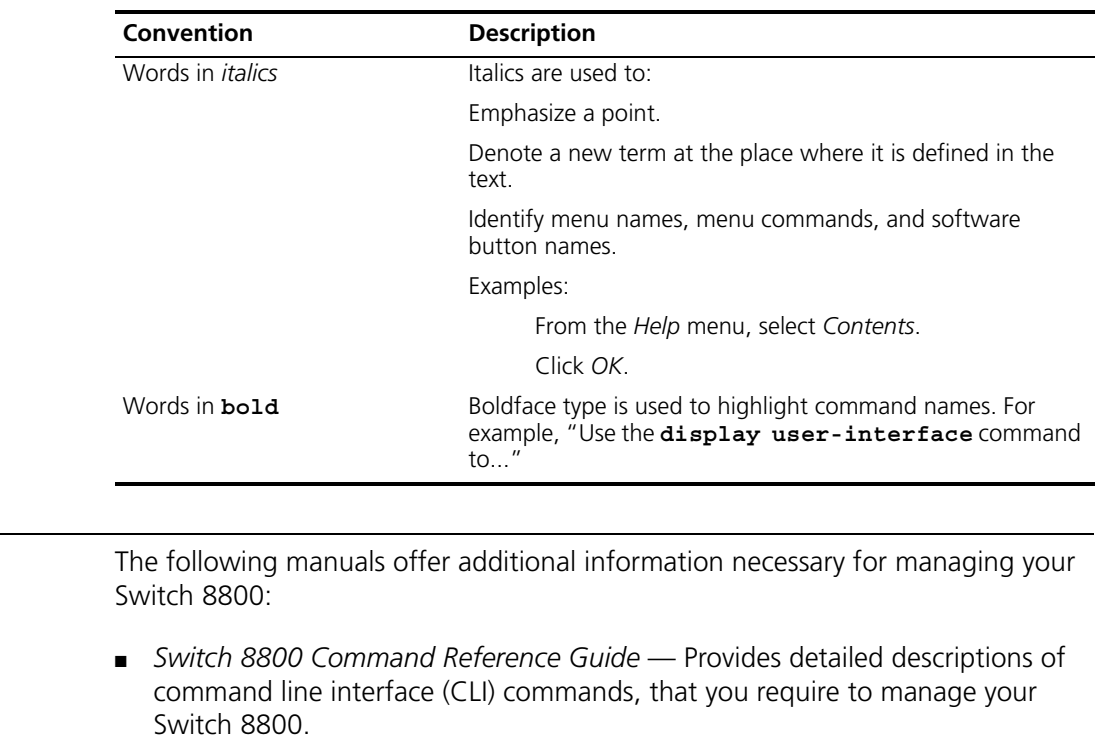

#### **Table 2** Text Conventions

■ *Switch 8800 Configuration Guide* Describes how to configure your Switch 8800 using the supported protocols and CLI commands.

■ *Switch 8800 Release Notes* — Contains the latest information about your product. If information in this guide differs from information in the release notes, use the information in the *Release Notes*.

These documents are available in Adobe Acrobat Reader Portable Document Format (PDF) on the CD-ROM that accompanies your router or on the 3Com World Wide Web site:

**http://www.3com.com/**

## **1 SWITCH 8800 COMPONENTS**

The chapter describes the following Switch 8800 components:

- [Switch Chassis](#page-4-0)
- [Switch Backplane](#page-4-1)
- [Fabric Module](#page-5-0)
- [I/O Modules](#page-8-0)
- [Power Supply](#page-13-0)
- [Fan Assembly](#page-14-0)
- [Switch 8800 Specifications](#page-16-0)
- [Switch 8800 Software Features](#page-16-1)

<span id="page-4-0"></span>**Switch Chassis** There are three Switch 8800 Models, the 7-Slot, 10-Slot, and the 14-Slot. [Table](#page-4-2) 3 lists the hardware features of each model.

<span id="page-4-2"></span>**Table 3** Hardware Features of the Switch 8800 Models

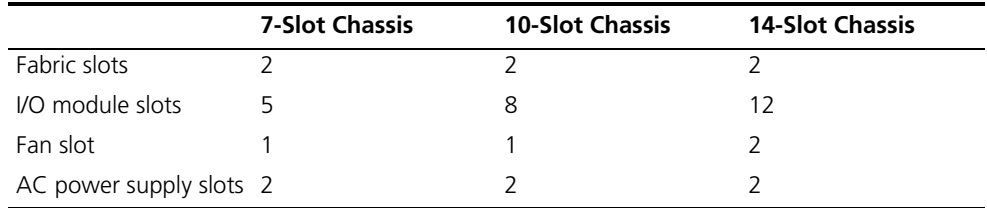

In each starter kit, one Fabric module is installed in the upper Fabric slot and one AC power supply is installed in the left power slot.

### <span id="page-4-1"></span>**Switch Backplane** The Switch 8800 backplane is part of the integrated chassis and delivers high-speed data transfer between the Fabric and I/O modules. The backplane bandwidth capacity is 1,440 Tbps.

The backplane supports the following functions:

- Interconnection of signals between modules
- Communication channels
- Hot swapping for modules
- Auto-recognition of slots
- Distribution of power and management of the power supply for the system

<span id="page-5-0"></span>**Fabric Module** The Fabric module (3C17508) is the core of Switch 8800 system. It has the following functions:

- Connects the I/O modules through a crossbar
- Manages and calculates routing table updates
- Performs software upgrade and system reset functions
- Monitors system power and the fan assembly
- Provides timing

[Figure](#page-5-2) 1 illustrates the front panel of the Fabric.

<span id="page-5-2"></span>**Figure 1** Switch 8800 Fabric

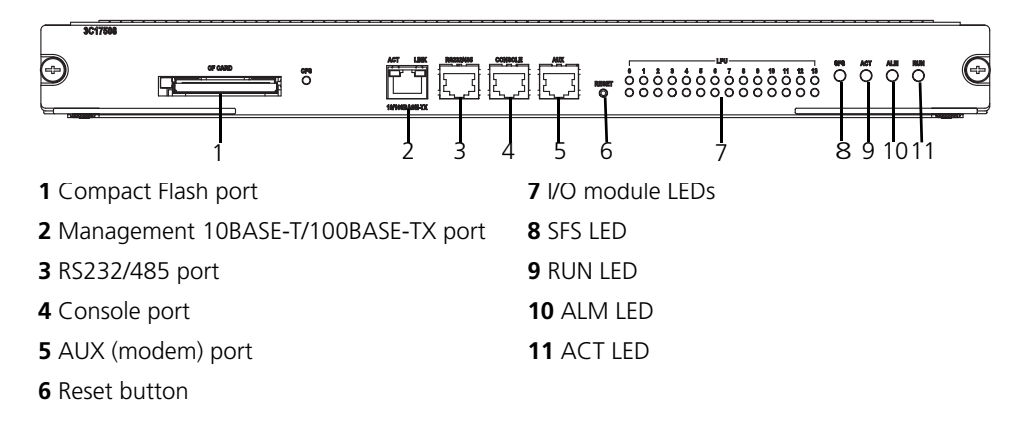

[Table](#page-5-1) 4 lists Fabric specifications.

<span id="page-5-1"></span>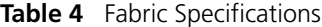

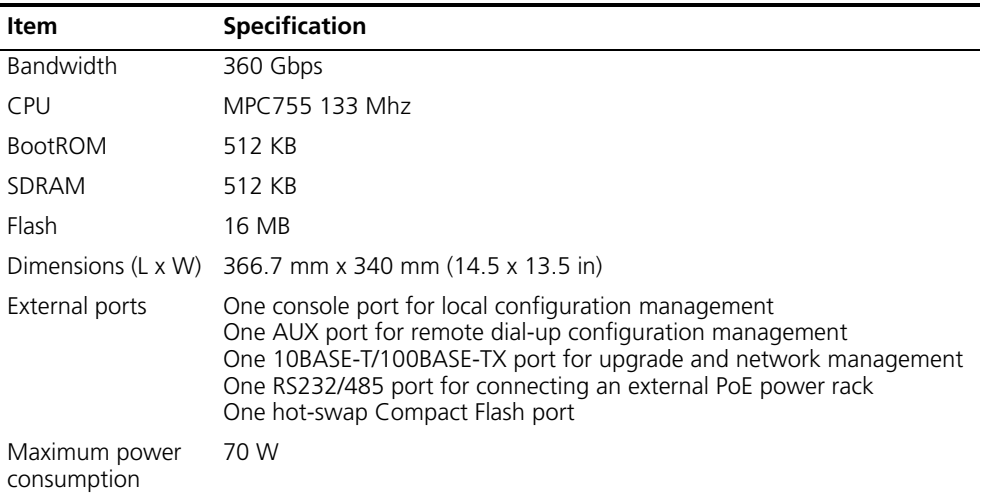

**Reset Button** The reset button resets the entire system.

**Fixed Ports** The Switch 8800 Fabric module provides the following fixed ports:

- [Compact Flash \(CF\) Port](#page-6-0)
- [Management 10Base-T/100Base-TX port](#page-6-1)
- [RS232/RS485 port](#page-6-3)
- [Console Port](#page-7-0)
- [AUX \(Modem\) Port](#page-7-1)

#### <span id="page-6-0"></span>**Compact Flash (CF) Port**

The Fabric module provides a CF port to accommodate a standard CF card, where you can save logging information, host version information, alarming and other diagnostic information. You can also use the CF port to upgrade software online.

#### <span id="page-6-1"></span>**Management 10Base-T/100Base-TX port**

The management 10Base-T/100Base-TX port is connected to a computer using an RJ-45 connector. You can use this port for system application downloading and debugging. The management 10Base-T/100Base-TX port can also be connected to devices such as a network management workstation to manage the system remotely. [Table](#page-6-2) 5 lists specifications for the management 10Base-T/100Base-TX port.

| <b>Specification</b> | <b>Description</b>                                                   |
|----------------------|----------------------------------------------------------------------|
| Port connector       | RI-45                                                                |
| Number of ports      |                                                                      |
| Port speed           | 10 Mbps, half duple/full duplex<br>100 Mbps, half duplex/full duplex |

<span id="page-6-2"></span>**Table 5** Management 10Base-T/100Base-TX Port Specifications

segment over the selected medium (crossover cable is required.) Services Subsection System software upgrade and network management

100 m (328 ft) over the category-5 twisted pair cable

See ["RJ-45 Connector"](#page-55-0) on [page](#page-55-0) 56 for an illustration of the RJ-45 connector.

[Table](#page-6-4) 6 describes the LEDs of the management 10Base-T/100Base-TX port.

<span id="page-6-4"></span>**Table 6** Management 10Base-T/100Base-TX Port LEDs

| LED           | <b>Description</b>                                                                   |
|---------------|--------------------------------------------------------------------------------------|
| LINK          | Off — The line is not connected.<br>Green — The line is connected.                   |
| <b>ACTIVE</b> | Green - No data is being transmitted.<br>Green flashing - Data is being transmitted. |

#### <span id="page-6-3"></span>**RS232/RS485 port**

Maximum transmission

The RS232/RS485 port uses an RJ-45 connector to connect to an external power rack and monitor its status. [Table](#page-6-5) 7 lists specifications for the RS232/485 port.

<span id="page-6-5"></span>**Table 7** RS232/RS485 Port Specifications

| <b>Specification</b> | <b>Description</b>                                                      |
|----------------------|-------------------------------------------------------------------------|
| Connector            | RI-45                                                                   |
| Number of ports      | 1 RS 232 or RS485 port depending on the type of cable.                  |
| Functionality        | Reserved for monitoring and communication with an<br>external subsystem |

#### <span id="page-7-0"></span>**Console Port**

The console port is connected to the configuration terminal using an RJ-45 connector. You can use the console port for system debugging, configuration, maintenance, management, and loading application files.

The console port can also be connected to a modem for functions such as remote system debugging, configuration, maintenance, and management. You can configure the baud rate on the console port.

[Table](#page-7-2) 8 lists console port specifications.

<span id="page-7-2"></span>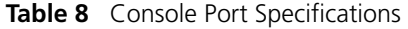

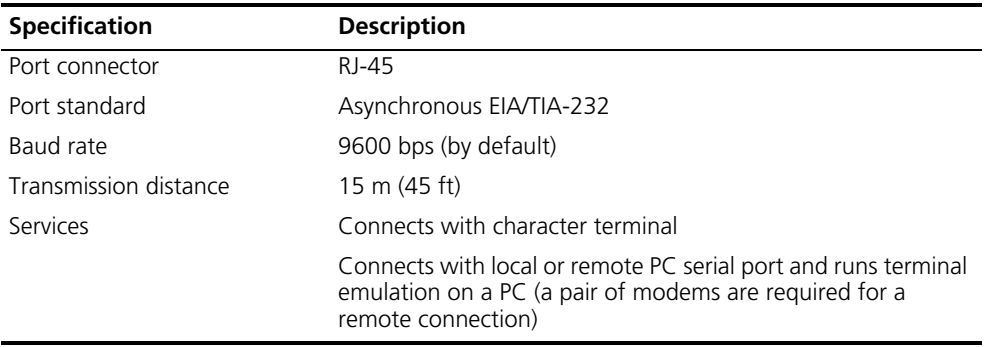

## <span id="page-7-1"></span>**AUX (Modem) Port**

The AUX port uses an RJ-45 connector and serves as a backup port for the console port to connect a background terminal or a modem for remote system debugging, configuration, maintenance, and management. [Table](#page-7-3) 9 lists AUX port specifications.

<span id="page-7-3"></span>**Table 9** AUX Port Specifications

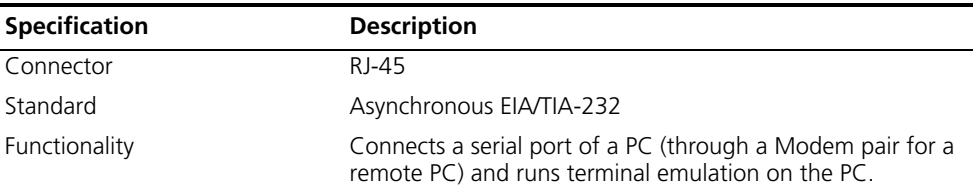

**Module LEDs** The module LEDs show the status of the I/O modules, as described in [Table](#page-7-4) 10. **Table 10** I/O Module LEDs

<span id="page-7-4"></span>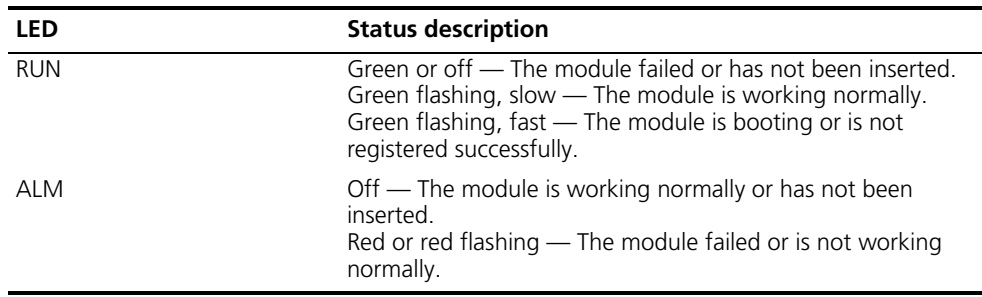

**Fabric Status LEDs** The Fabric status LEDs show the status of the Fabric module, as described in [Table](#page-8-4) 11.

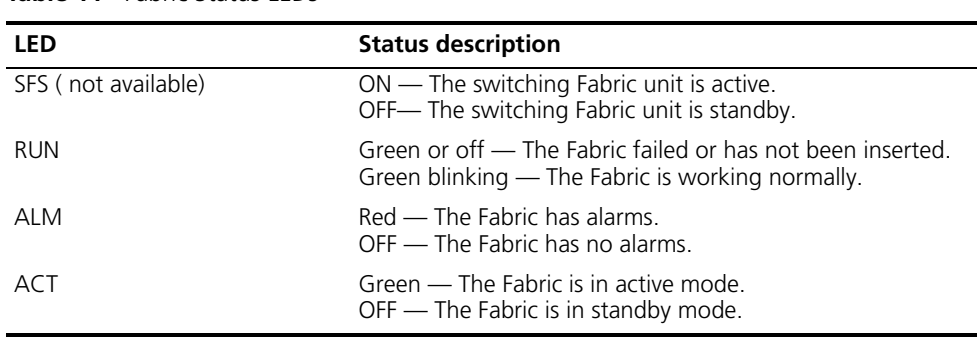

<span id="page-8-0"></span>**I/O Modules** The Switch 8800 provides slots for five to twelve I/O modules, in addition to the Fabric slots. The following I/O modules are supported:

- [1-Port 10GBASE-X \(XENPAK\) Module](#page-8-3)
- [2-Port 10GBASE-X \(XFP\) Module](#page-9-0)

<span id="page-8-4"></span>**Table 11** Fabric Status LEDs

- [12-Port 1000BASE-X \(SFP\) Module](#page-10-0)
- [24-Port 1000BASE-X \(SFP\) Module](#page-11-0)
- [24-Port 10/100/1000BASE-T \(RJ45\) Module](#page-12-0)

Consider the following when selecting I/O modules:

- You can configure several I/O modules of the same type
- All I/O module slots are the same and any combination of I/O modules can be inserted
- You must select I/O module port cables that are compatible with each installed I/O module

#### <span id="page-8-3"></span>**1-Port 10GBASE-X (XENPAK) Module**

The 1-port 10GBASE-X (XENPAK) module provides a single 10 Gbps XENPAK port.

[Figure](#page-8-1) 2 illustrates the front panel of the 1-port 10GBASE-X (XENPAK) module.

<span id="page-8-1"></span>**Figure 2** Front Panel of the 1-Port 10GBASE-X (XENPAK) Module

| <b>SC17011</b>       |             |  |
|----------------------|-------------|--|
| ම<br>►               | ľ÷.<br>OLEK |  |
|                      | O           |  |
|                      |             |  |
| <b>1</b> XENPAK port |             |  |

**2** XENPAK port LEDs

[Table](#page-8-2) 12 describes the 1-port 10GBASE-X (XENPAK) module LEDs.

<span id="page-8-2"></span>**Table 12** 1-Port 10GBASE-X (XENPAK) Module LEDs

| <b>LED</b> | <b>Description</b>                |
|------------|-----------------------------------|
| LINK       | $Off$ – The port is not operating |
|            | On $-$ The port is operating      |

| <b>LED</b> | <b>Description</b>                               |
|------------|--------------------------------------------------|
| ACT        | Off - No data is being sent or received          |
|            | Orange flashing — Data is being sent or received |

**Table 12** 1-Port 10GBASE-X (XENPAK) Module LEDs (continued)

[Table](#page-9-2) 13 lists specifications of the 1-port 10GBASE-X (XENPAK) module.

<span id="page-9-2"></span>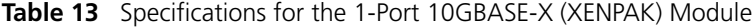

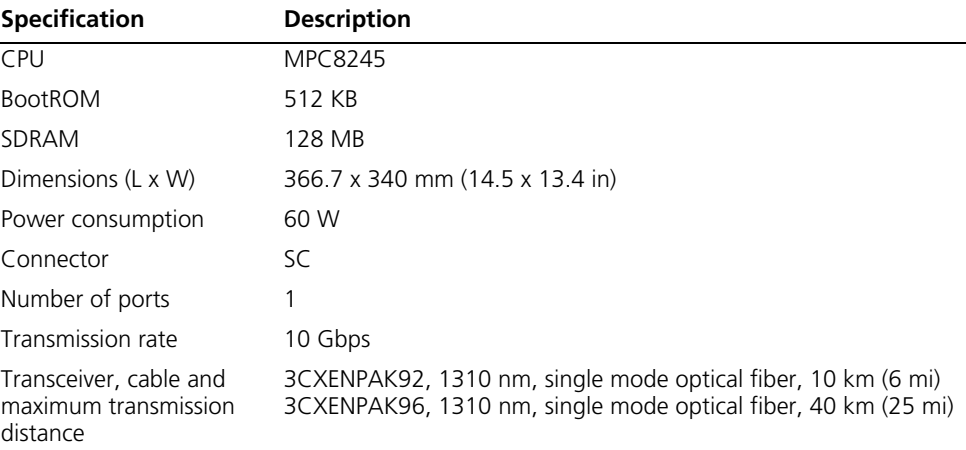

### <span id="page-9-0"></span>**2-Port 10GBASE-X (XFP) Module**

The 2-Port 10GBASE-X (XFP) module provides two 10 Gbps XFP ports.

**Figure 3** Front Panel of the 2-Port 10GBASE-X (XFP) Module

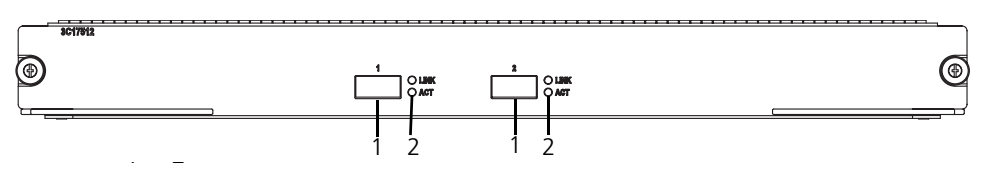

**1** XFP ports

**2** XFP LEDs

[Table](#page-9-1) 14 describes the 2-Port 10GBASE-X (XFP) module LEDs.

<span id="page-9-1"></span>**Table 14** 2-Port 10GBASE-X (XFP) Module LED

| <b>LED</b>  | <b>Description</b>                               |  |
|-------------|--------------------------------------------------|--|
| <b>LINK</b> | Off $-$ The port is not operating                |  |
|             | On $-$ The port is operating                     |  |
| ACT         | Off — No data is being sent or received          |  |
|             | Orange flashing - Data is being sent or received |  |

[Table](#page-9-3) 15 lists the specifications of the 2-Port 10GBASE-X (XFP) module.

<span id="page-9-3"></span>**Table 15** Specifications for the 2-Port 10GBASE-X (XFP) Module

| <b>Specification</b> | <b>Description</b> |
|----------------------|--------------------|
| <b>CPU</b>           | MPC8245            |
| BootROM              | 512 KB             |

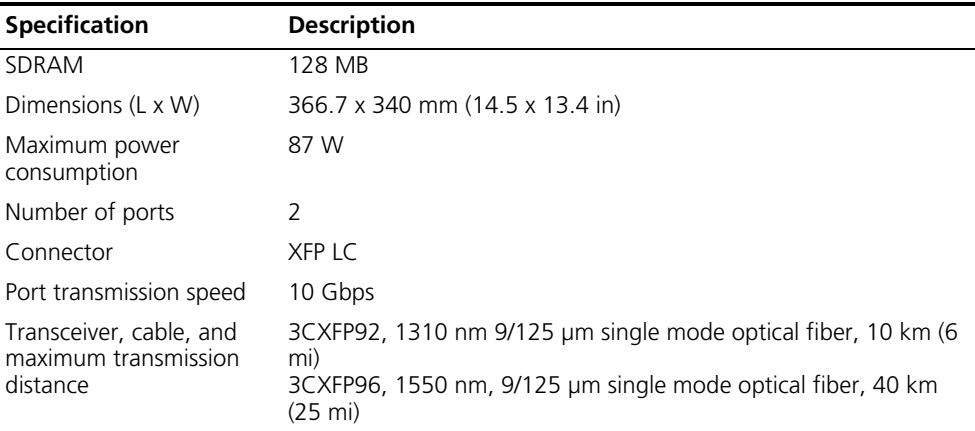

**Table 15** Specifications for the 2-Port 10GBASE-X (XFP) Module (continued)

### <span id="page-10-0"></span>**12-Port 1000BASE-X (SFP) Module**

The 12-Port 1000BASE-X (SFP) module provides 12 1000BASE-X full duplex ports and uses SFP cable.

Each port on the 12-Port 1000BASE-X (SFP) module has 2 LEDs, as shown in [Figure](#page-10-3) 4.

<span id="page-10-3"></span>**Figure 4** Front Panel of the 12-Port 1000BASE-X (SFP) Module

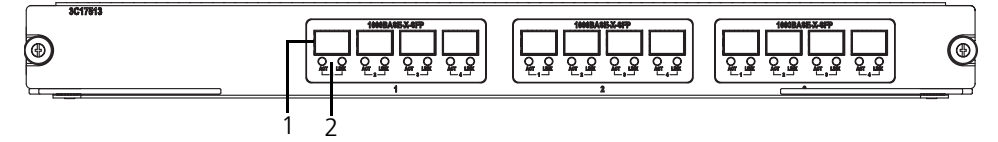

**1** SFP ports **2** SFP port LEDs

[Table](#page-10-4) 16 describes the LEDs on the 12-Port 1000BASE-X (SFP) module.

<span id="page-10-4"></span>**Table 16** 12-Port 1000BASE-X (SFP) Module LEDs

| LED   | <b>Description</b>                          |
|-------|---------------------------------------------|
| link. | Off $-$ The port is not operating           |
|       | On $-$ The port is operating                |
| ACT   | Off — No data is being transmitted          |
|       | Orange flashing — Data is being transmitted |

<span id="page-10-2"></span>Specifications of the 12-Port 1000BASE-X (SFP) module are described in [Table](#page-10-1) 1[7.](#page-10-2)

<span id="page-10-1"></span>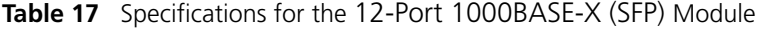

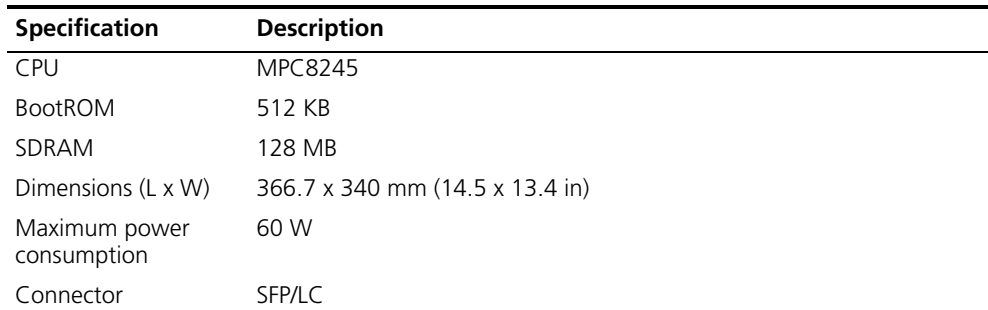

| <b>Specification</b>                                        | <b>Description</b>                                                                                                    |
|-------------------------------------------------------------|----------------------------------------------------------------------------------------------------|
| Number of ports                                             | 12                                                                                                    |
| Port transmission<br>speed                                  | 1000 Mbps                                                                                                    |
| Transceiver, cable,<br>and maximum<br>transmission distance | 3CSFP91, 850 nm, 50/125 um multi-mode optical fiber, 550 m (1804)<br>ft)<br>3CSFP92, 1310 nm, 9/125 µm single mode optical fiber, 10 km (6 mi)<br>3CSFP93, RJ-45, category 5 100 m (300 ft)<br>3CSFP97, 1550 nm, 9/125 µm single mode optical fiber, 70 km (43 mi) |

**Table 17** Specifications for the 12-Port 1000BASE-X (SFP) Module (continued)

#### <span id="page-11-0"></span>**24-Port 1000BASE-X (SFP) Module**

The 24-port 1000BASE-X (SFP) module provides 24 1000BASE-X full duplex ports and uses SFP cable.

[Figure](#page-11-1) 5 illustrates the front panel of the 24-port 1000BASE-X (SFP) module.

<span id="page-11-1"></span>**Figure 5** Front Panel of the 24-Port 1000BASE-X (SFP) Module

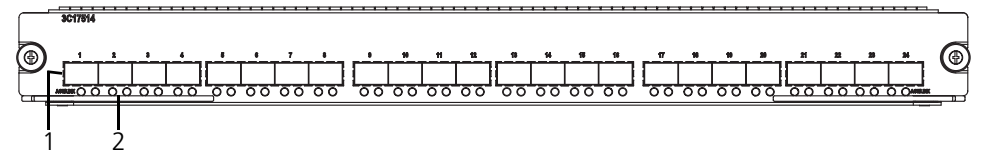

**1** SFP ports

**2** SFP port LEDs

Connector SFP Number of ports 24

Transmission rate 1000 Mbps full duplex

[Table](#page-11-2) 18 describes the 24-port 1000BASE-X (SFP) module LEDs.

<span id="page-11-2"></span>**Table 18** 24-Port 1000BASE-X (SFP) Module LEDs

| <b>LED</b>  | <b>Description</b>                          |
|-------------|---------------------------------------------|
| <b>LINK</b> | $Off$ – The port is not operating           |
|             | On $-$ The port is operating                |
| ACT         | Off — No data is being transmitted          |
|             | Orange flashing — Data is being transmitted |

[Table](#page-11-3) 19 lists specifications of the 24-port 1000BASE-X (SFP) module.

| <b>Table 13</b> Specifications for the z+1 or choop ASL-A (SITT) Nodule |                                 |  |
|-------------------------------------------------------------------------|---------------------------------|--|
| <b>Specification</b>                                                    | <b>Description</b>              |  |
| CPU                                                                     | MPC8245                         |  |
| <b>BootROM</b>                                                          | 512 KB                          |  |
| SDRAM                                                                   | 128 MB                          |  |
| Dimensions (L x W)                                                      | 366.7 x 340 mm (14.5 x 13.4 in) |  |
| Power consumption                                                       | 100 W                           |  |

<span id="page-11-3"></span>**Table 19** Specifications for the 24-Port 1000BASE-X (SFP) Module

| <b>Specification</b> | <b>Description</b>                                                   |
|----------------------|----------------------------------------------------------------------|
| Transceiver, cable,  | 3CSFP91, 850 nm, 50/125 um multi-mode optical fiber, 550 m (1804 ft) |
| and maximum          | 3CSFP92, 1310 nm, 9/125 µm single mode optical fiber, 10 km (6 mi)   |
| transmission         | 3CSFP93, RJ-45, category 5, 100 m (300 ft)                           |
| distance             | 3CSFP97, 1550 nm, 9/125 µm single mode optical fiber, 70 km (43 mi)  |

**Table 19** Specifications for the 24-Port 1000BASE-X (SFP) Module (continued)

#### <span id="page-12-0"></span>**24-Port 10/100/1000BASE-T (RJ45) Module**

The 24-Port 10/100/1000BASE-T (RJ45) module provides 24 10/100/1000BASE-T (RJ45) auto-sensing Ethernet ports.

[Figure](#page-12-2) 6 illustrates the front panel of the 24-port 10/100/1000BASE-T (RJ45) module.

<span id="page-12-2"></span>**Figure 6** Front Panel of the 24-Port 10/100/1000BASE-T (RJ45) Module

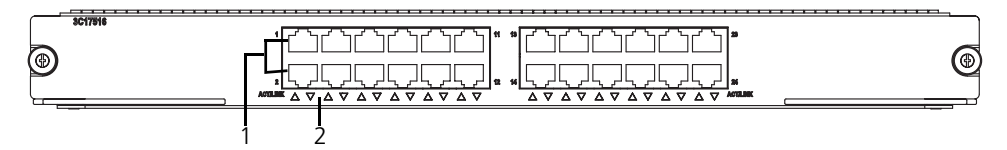

**1** Ethernet ports

**2** Ethernet port LEDs

<span id="page-12-3"></span>[Table](#page-12-4) 2[0](#page-12-3) describes the 24-port 10/100/1000BASE-T (RJ45) module LEDs.

<span id="page-12-4"></span>**Table 20** 24-Port 10/100/1000BASE-T (RJ45) Module LEDs

| <b>LED</b>  | <b>Description</b>                          |
|-------------|---------------------------------------------|
| <b>LINK</b> | $Off$ – The port is not operating           |
|             | On $-$ The port is operating                |
| ACT         | Off — No data is being transmitted          |
|             | Orange flashing — Data is being transmitted |

[Table](#page-12-1) 21 lists specifications of the 24-port 10/100/1000BASE-T (RJ45) module.

<span id="page-12-1"></span>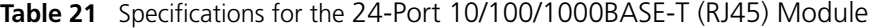

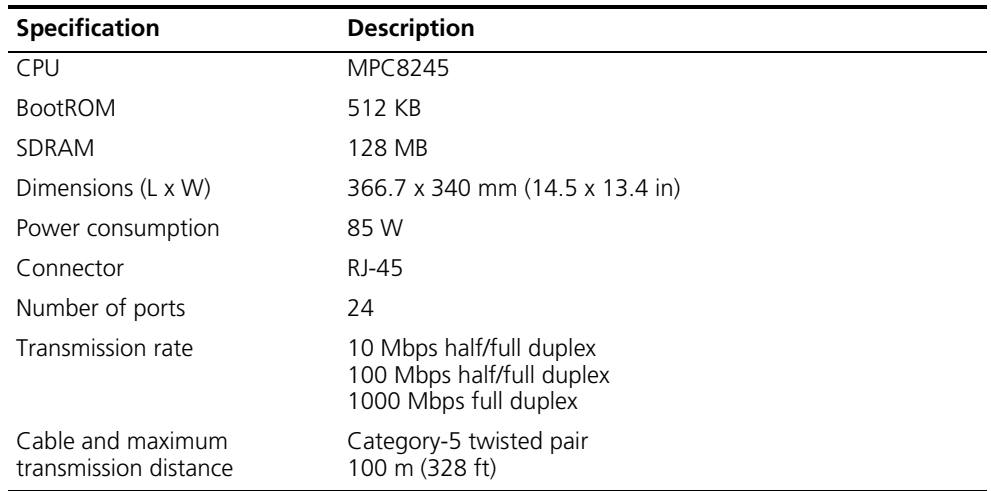

<span id="page-13-0"></span>**Power Supply** The Switch 8800 power supplies are installed at the bottom of the chassis, in the front. Only one AC power supply is required for each Switch 8800 chassis, although 2 power supply slots are provided to implement 1+1 redundancy.

The 7-slot chassis uses a 1200 W auto-ranging power supply (3C17506).

The 10- and 14-slot chassis use a 2000 W auto-ranging power supply (3C17507). When this power supply is used at 110 V, it delivers 1200 W of power, when used at 220 V, it delivers 2000 W of power.

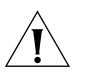

*Do not combine 1200 W and 2000 W power supplies in the same chassis. If you have two power supplies in your Switch 8800 chassis, they must be of the same type.*

[Figure](#page-13-1) 7 illustrates the 1200 W power supply for the Switch 8800.

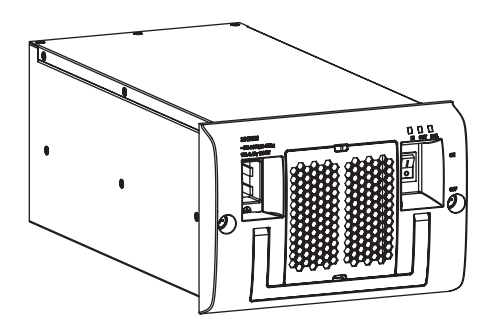

<span id="page-13-1"></span>**Figure 7** Switch 8800 Power Supply

[Table](#page-13-2) 22 describes the power supply LEDs.

<span id="page-13-2"></span>**Table 22** Power Supply LED Status

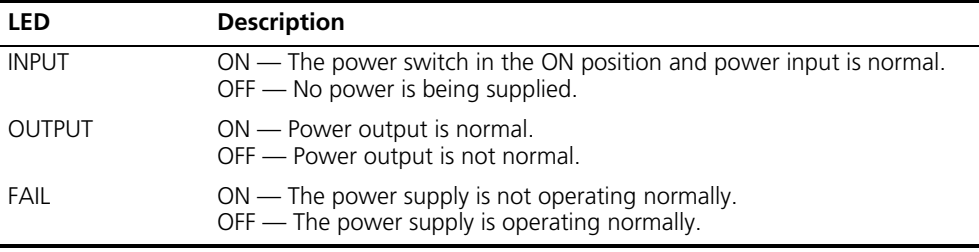

[Table](#page-13-3) 23 describes the specifications of the power supply for the Switch 8800 chassis.

<span id="page-13-3"></span>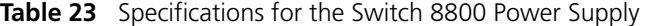

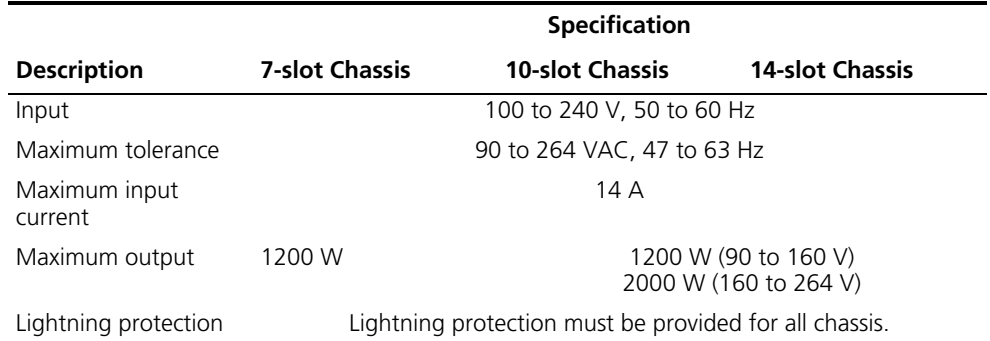

**Power Cords** In North America, power cords for both 110 V and 220 V power input are shipped with the Switch 8800 chassis. The power cord required depends on the power output demands of the system.

[Table](#page-14-3) 24 lists the power cord type that is required for each power supply.

<span id="page-14-3"></span>**Table 24** Switch 8800 Power Cords

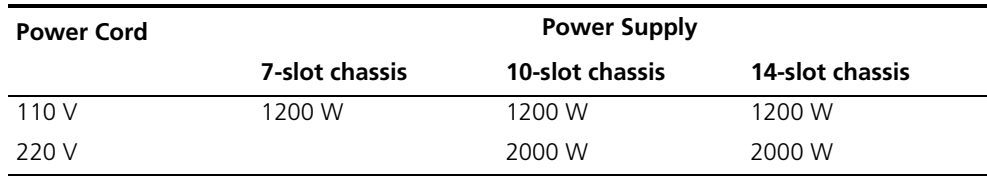

The North American 220 V power cord that is provided has a NEMA 6-20P 20A/250VAC style plug. The 220 VAC wall outlet needed for this plug is a NEMA 6-20R 20A/250V style outlet.

<span id="page-14-0"></span>**Fan Assembly** The fan assembly consists of four to six individual fans and is located on the right side of the chassis. They operate on -48 V DC current. Each starter kit includes the appropriate fan assembly. [Figure](#page-14-1) 8 illustrates the faceplate of the fan assembly for the 7-slot chassis.

<span id="page-14-1"></span>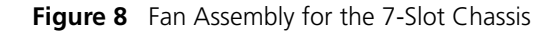

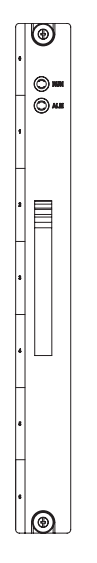

[Table](#page-14-2) 25 describes the Status LEDs on the faceplate of the fan assembly.

<span id="page-14-2"></span>**Table 25** Fan Assembly Status LEDs

| LED        | <b>Description</b>                                                                               |
|------------|--------------------------------------------------------------------------------------------------|
| <b>RUN</b> | OFF— The fan assembly is not operating normally<br>$ON$ — The fan assembly is operating normally |
| AI M       | OFF — The fan assembly is operating normally<br>ON - The fan assembly is not operating normally  |

[Table](#page-15-0) 26 lists fan assembly specifications.

<span id="page-15-0"></span>**Table 26** Switch 8800 Fan Assembly

| <b>Specification</b>            | <b>7-Slot Chassis</b> | <b>10-Slot Chassis</b> | <b>14-Slot Chassis</b> |
|---------------------------------|-----------------------|------------------------|------------------------|
| Fan assembly needed 1 (3C17503) |                       | 1 (3C17504)            | 2 (3C17503)            |
| Number of fans                  |                       | h                      |                        |
| Power input                     | 25 W                  | 35 W                   | 50 W                   |

The fans are directly connected to the backplane through connectors. Fan operation fault signals are collected and transmitted to the system alarm board through the backplane.

## <span id="page-16-0"></span>**Switch 8800 Specifications**

<span id="page-16-2"></span>[Table](#page-16-2) 27 provides detailed information about features of the Switch 8800. **Table 27** Specifications for the Switch 8800 System

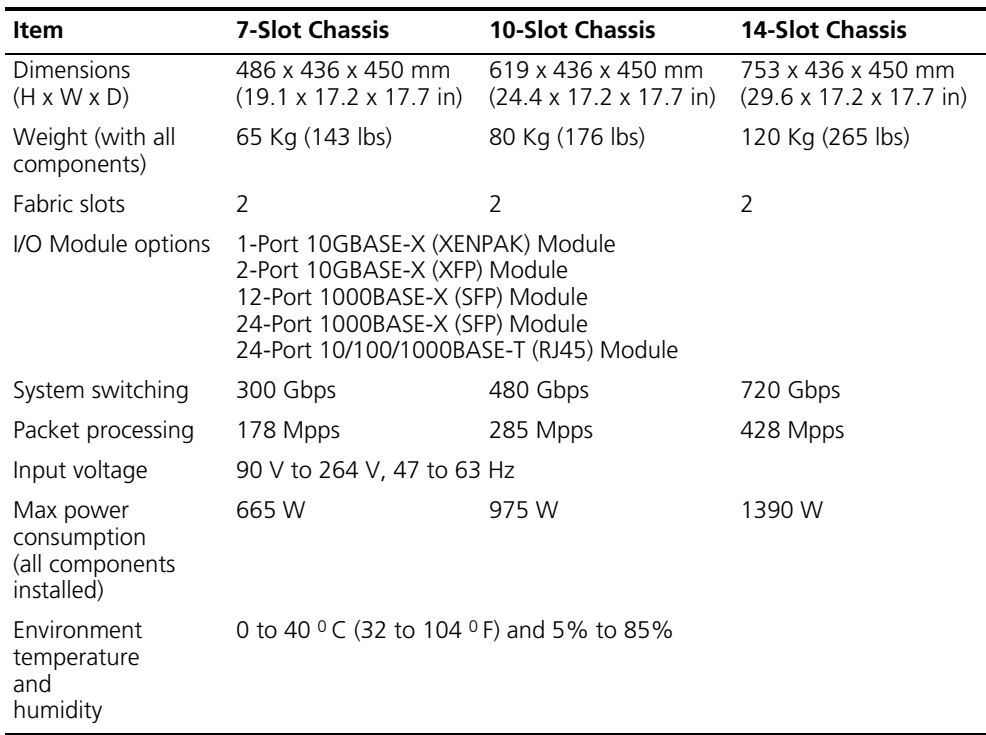

## <span id="page-16-1"></span>**Switch 8800 Software Features**

[Table](#page-16-3) 28 describes the software features of the Switch 8800.

<span id="page-16-3"></span>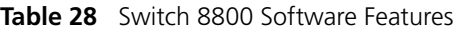

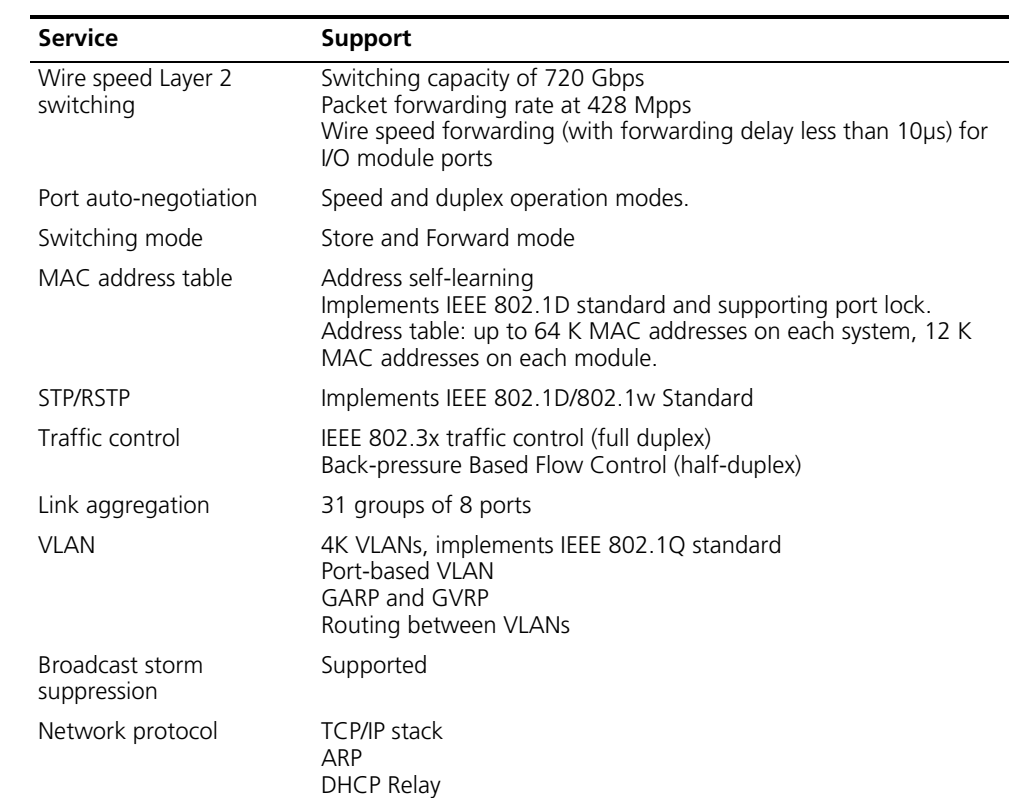

| <b>Service</b>                      | <b>Support</b>                                                                                                    |
|-------------------------------------|----------------------------------------------------------------------------------------------------|
| IP address table                    | Up to 128 K IP address forwarding entries                                                                                                    |
| IP routing                          | Static routing<br>RIP Version 1 and 2<br>OSPF Version 2                                                                                                    |
|                                     | $BGP-4*$<br>$IS-IS^*$                                                                                                    |
| Multicast                           | <b>GMRP</b><br><b>IGMP</b><br>PIM-DM<br>PIM-SM                                                                                                    |
| AAA and Security                    | Access user authentication implements IEEE 802.1x<br>Local authentication and RADIUS authentication<br>User hierarchical management and password protection<br>ACL, L2/L3/L4 information filtration (including frame filtration<br>based on port and source/destination MAC address, packet<br>filtration based on source/destination IP address and type of the<br>upper layer protocol)<br>Plain text and MD5 text authentication for OSPF and RIP Version 2. |
|                                     | DES56 Encryption for SNMP v3*                                                                                                    |
| Reliability                         | VRRP                                                                                                    |
| QoS                                 | Traffic classification<br>Bandwidth management based on port, MAC address, IP address,<br>TCP/UDP port number, ToS/Diffserv value and CAR. The granularity<br>of bandwidth management is 64 Kbps.<br>Priority-based on VLAN port, IEEE 801.1P and ToS/Diffserv.<br>Support traffic classification to set CoS<br>8 egress queues for each port<br>Queue dispatching algorithm FIFO and PQ.                                                                       |
| Load and upgrade system<br>software | Xmodem protocol<br>Telnet<br>FTP and TFTP                                                                                                    |

**Table 28** Switch 8800 Software Features (continued)

<span id="page-17-0"></span>\* In the advanced version of the software.

# **2 INSTALLING THE SWITCH 8800**

The following sections describe how to prepare and install the components of the Switch 8800:

- [Preparing to Install](#page-18-0)
- [General Site Requirements](#page-19-0)
- [Installation Checklist](#page-20-1)
- [Installing the Chassis](#page-21-1)
- [Installing the Cabling Rack](#page-21-0)
- [Installing a Module](#page-21-2)
- [Connecting the Ground Wire](#page-22-0)
- Connecting and Configuring Power
- [Installing the Fan Assembly](#page-23-0)
- [Installing Cables](#page-23-1)
- [Connecting Module Cables](#page-24-0)
- [Post-installation Checklist](#page-26-0)

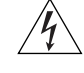

*WARNING: Only trained and qualified personnel should install and maintain 3Com products.* 

<span id="page-18-0"></span>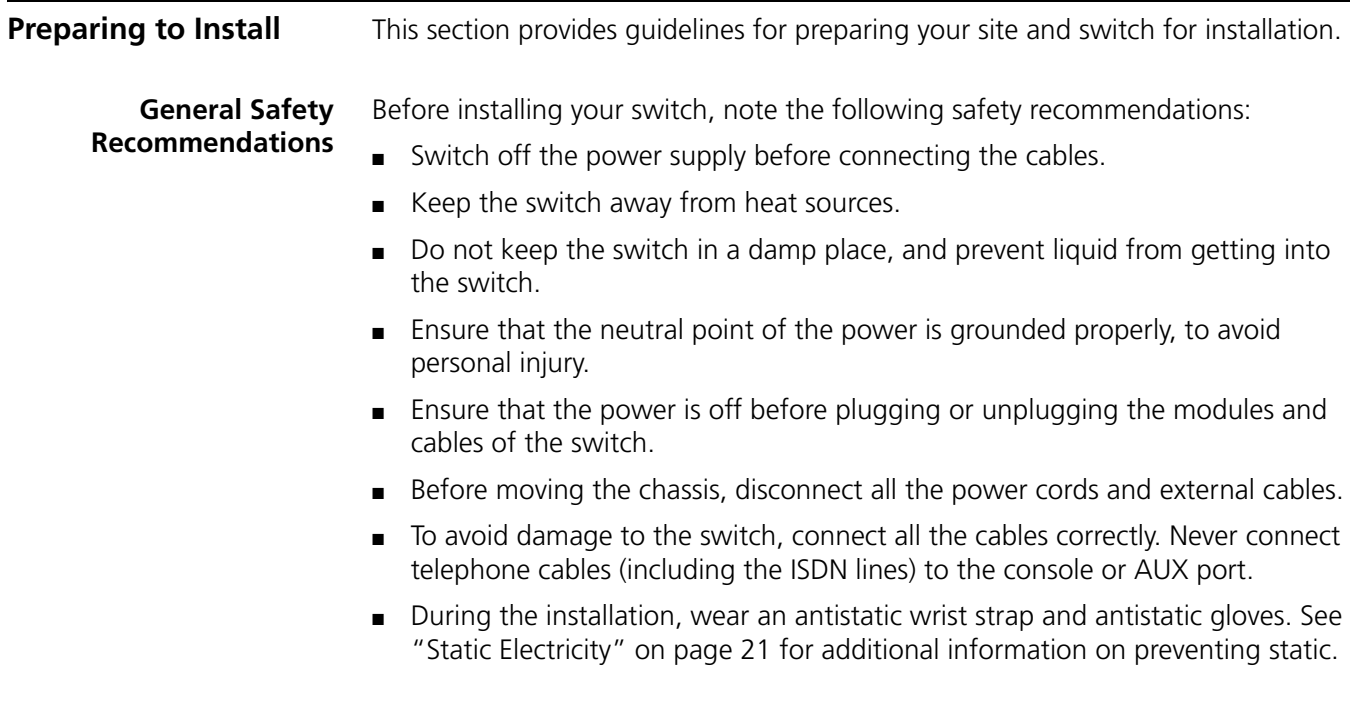

*WARNING: Follow local safety regulations when performing any operation with the Switch 8800. Follow the related safety information and special safety instructions provided by 3Com. 3Com bears no responsibility for accidents that occur due to violations of safe operation requirements.* 

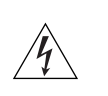

**Electrical Safety** To maintain electrical safety, note the following recommendations:

- Look carefully for possible hazards in your work area, such as ungrounded power extension cables, missing safety grounds, and moist floors.
- Locate the emergency power-off switch in the room where you are working. Shut the power off at once in the event of an accident.
- Unplug all the power cords and external cables before moving the chassis.
- Never assume that power is disconnected from a circuit. Always check.

**Moving the Switch** Use caution when moving the Switch 8800. Note the following recommendations when moving the switch:

- Do not move the switch alone. Work with another person.
- Move the switch slowly. Never move suddenly or twist your body.
- Always disconnect all external cables (including power cord) before lifting or moving the chassis.
- Do not hold the power handles when carrying the switch.
- Do not put fingers into the vent of the chassis when carrying the switch.
- Since the power handles and vent have not been designed to bear the weight of the entire chassis, using them to carry the switch may damage the switch or even injure personnel.

Laser Safety Some I/O modules on the Switch 8800 have optical ports. Make sure that an optical connector is connected to the optical ports, or a dust proof cover is fitted, as invisible laser radiation can be emitted from the port.

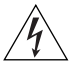

*WARNING: Never look at the transmit LED/laser through a magnifying device while it is powered on. Never look directly at the fiber TX port and fiber cable ends when they are powered on.*

### <span id="page-19-0"></span>**General Site Requirements**

The environment of the installation site influences the performance and lifetime of the switch. The installation site for your switch should meet the requirements described in the following sections.

#### **Temperature and Humidity**

To ensure normal operation and to prolong the operational lifetime of the switch, the temperature and humidity of the equipment room must be within controlled limits. The requirements for the temperature and humidity of the switch installation site are listed in [Table](#page-19-1) 29.

#### <span id="page-19-1"></span>**Table 29** Temperature and Humidity Requirements

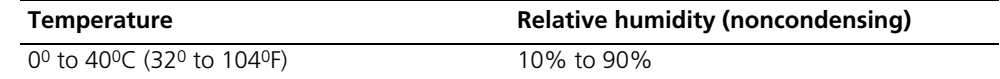

#### <span id="page-20-0"></span>**Static Electricity**

To prevent damage caused by the static electricity, ensure that:

- The equipment is grounded
- The equipment room is dust-proof
- Adequate temperature and humidity conditions are maintained.
- The operator wears an antistatic wrist strap while handling the module.
- The module is placed upward on the antistatic workbench, or put into an antistatic bag.
- Avoid direct contact with the elements of the circuit board.

#### **Electromagnetic Discharge**

To prevent damage by electromagnetic discharge, do the following:

- Take effective measures against electrical interference for the power supply system.
- Separate the working ground of the switch from the grounding device of the power equipment, or lightning conductor.
- Adopt electromagnetic shielding if necessary.

#### **Lightning Damage**

To minimize the risk of lightning damage do the following:

- Install a lightning arrester on the input end of a telephone cable, or other external line.
- Ensure that the PGND wire of the chassis is well grounded
- Ensure that the neutral point of the socket of AC power supply is well grounded
- Install a lightning arrester at the input end of the power supply
- **Installation Space** For better heat dissipation and equipment maintenance, 3Com recommends that you keep the front and back of the switch more than 1 meter (3 feet) away from the walls or other devices. The sides of the switch should be at least 0.8 meters (2.5 ft) away from the walls. If the optional rack is installed, the clear height of the room should be more than 3 meters (10 ft).

<span id="page-20-1"></span>**Installation Checklist** When you open the packing case of the switch, check the contents against the your order contract. Contact your Service representative if you find any discrepancies.

To install the Switch 8800, you will need:

- Tools
	- Phillips screwdriver
	- Flat-head screwdriver
	- Antistatic wrist strap
- Cables
	- Console cable

<span id="page-21-2"></span><span id="page-21-1"></span><span id="page-21-0"></span>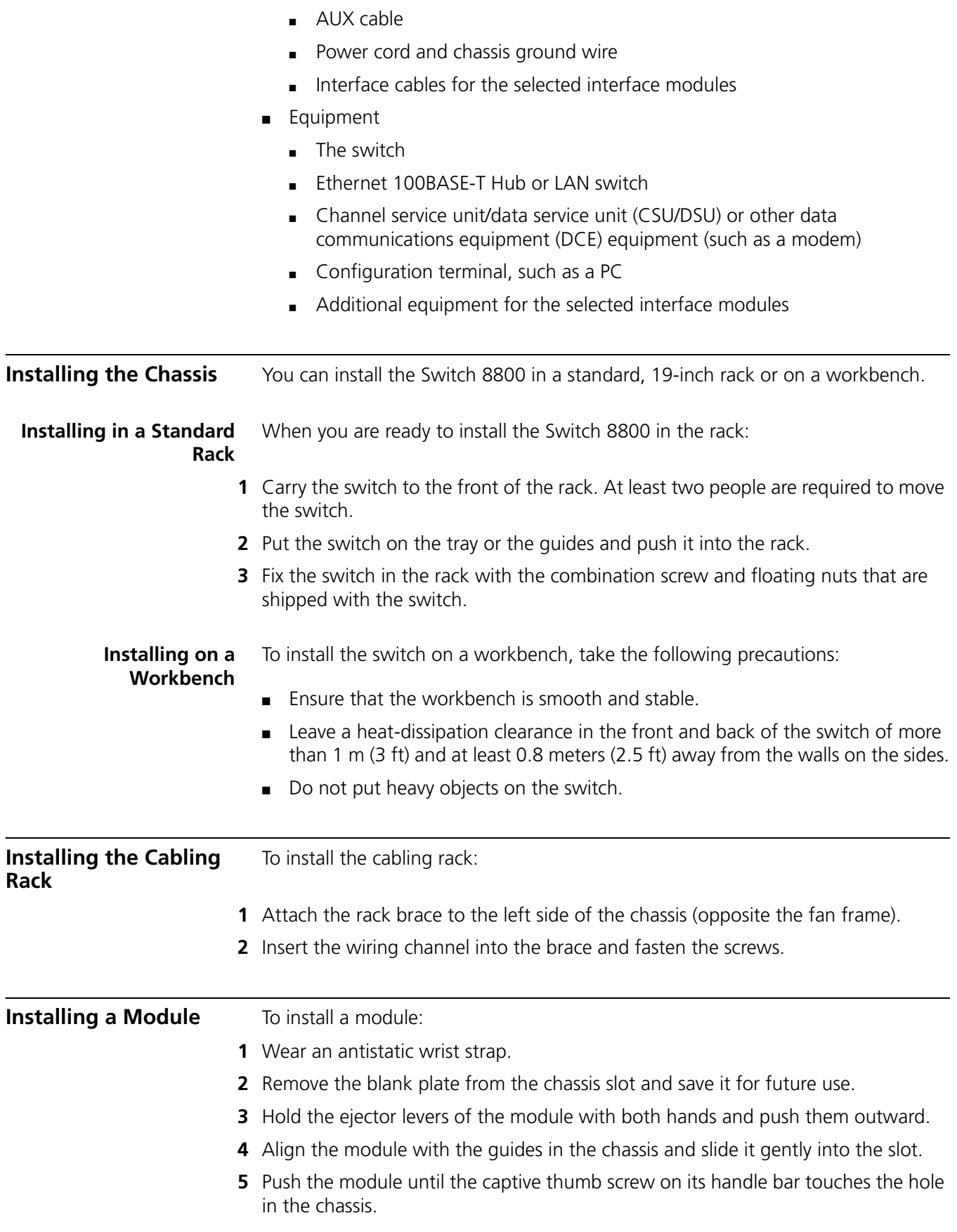

<span id="page-22-1"></span><span id="page-22-0"></span>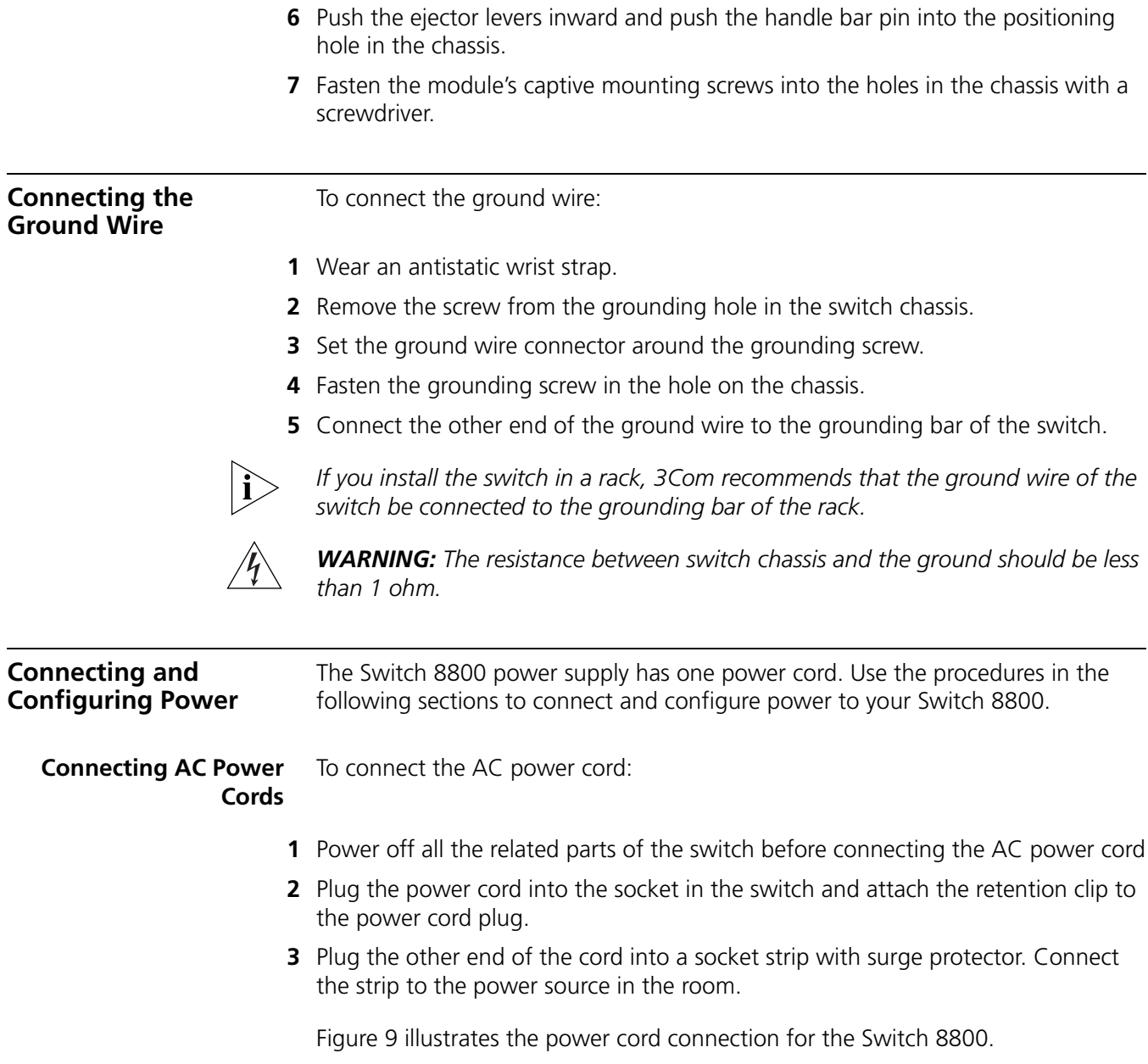

<span id="page-23-2"></span>**Figure 9** Power Cord Connection

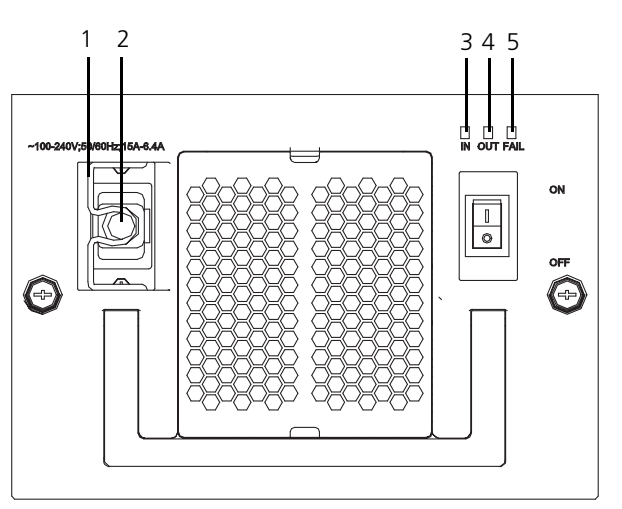

**1** Retention clip

- **2** AC power socket
- **3** Input LED
- **4** Output LED
- **5** Failure LED

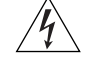

*WARNING: For surge protection, the power should be channelled through an external protection device into the Switch 8800.*

<span id="page-23-1"></span><span id="page-23-0"></span>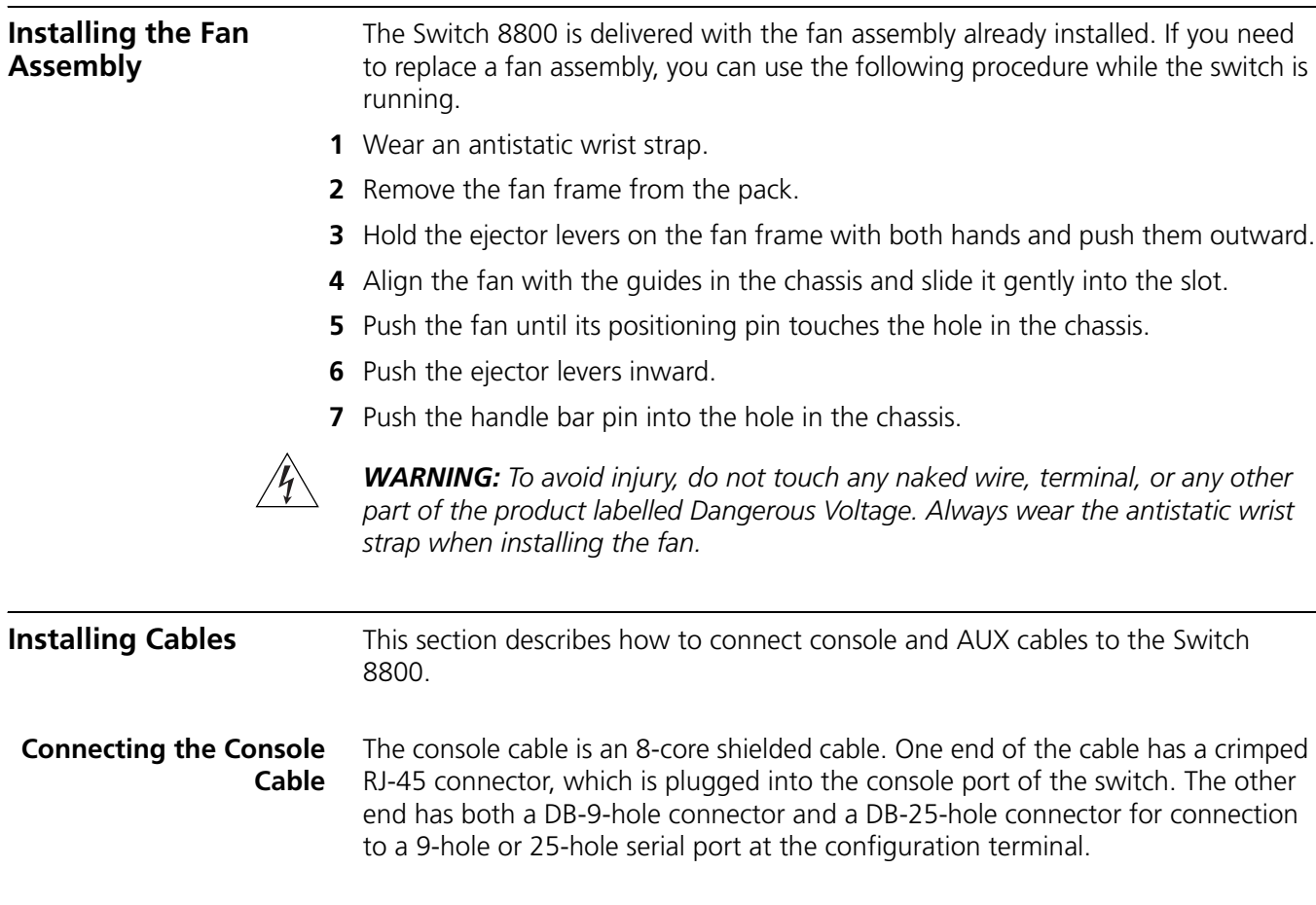

See ["Console Cable"](#page-54-0) on [page](#page-54-0) 55 for cable illustration and pinout details.

To connect a terminal or PC to the Switch 8800 using the console cable:

- **1** Plug the DB-9 or DB-25 female plug of the console cable to the serial port of the PC or the terminal where the switch is to be configured.
- **2** Connect the RJ-45 connector of the console cable to the console port of the switch.

#### **Connecting the AUX Cable** An AUX cable is used to connect the Switch 8800 to a modem in a remote dial-up configuration.

The AUX cable is an 8-core shielded cable. One end of the cable is an RS-232 RJ-45 connector, which is used to plug into the switch at the AUX port. The other end has both a DB-9-pin connector and a DB-25 pin for connection to a 9-hole or 25-hole serial port on the virtual modem.

See ["AUX Cable"](#page-54-1) on [page](#page-54-1) 55 for cable illustration and pinout details.

To connect the AUX cable:

- **1** Plug the RJ-45 end of the AUX cable into the switch AUX port.
- **2** Connect the DB-25 or DB-9 end of the AUX cable to the serial port of the virtual modem.

#### <span id="page-24-0"></span>**Connecting Module**  This section describes how to connect electrical and optical cables.

#### **Cables**

### **Connecting Electrical Port Cables**

The 24-port 10/100/1000BASE-T module require a RJ-45 connector and category-5 twisted pair cable. See ["RJ-45 Connector"](#page-55-0) on [page](#page-55-0) 56 for an illustration of the RJ-45 connector and MDI/MDI-X pinout details.

Use the following steps to connect the port:

- **1** Plug one end of the straight-through cable into the Ethernet RJ-45 port of the switch.
- **2** Plug the other end of the straight-through cable into the RJ-45 port of the hub or LAN Switch.

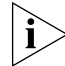

*Ports on 24-port 10/100/1000BASE-T modules support MDI/MDI-X auto-sensing.* 

### **Connecting Optical Fiber Cables**

The following modules require fiber optic cables and the SC or LC fiber connector:

- 1-port 10GBASE-X (XENPAK) module
- 2-port 10GBASE-X (XFP) module
- 12-port 1000BASE-X (SFP) module
- 24-port 1000BASE-X (SFP) module

See ["Optical Fiber Cable Connectors"](#page-56-0) on [page](#page-56-0) 57 for an illustration of the LC fiber optic cable connector.

Single-mode optical fiber cable is used for external connections of the single-mode optical port. Multi-mode optical fiber cable is used for external connections of the multi-mode optical port.

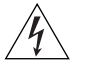

*WARNING: When a connector is not inserted in the optical port or when its dustproof cover is open, invisible radiation can escape from the optical port. Do not stare into the optical port directly. Cover the optical port if there is no connector plugged in.*

To attach the LC fiber connector:

- **1** Plug one end of the LC fiber connector into the optical port in the module.
- **2** Connect the other end of the connector to the corresponding device.

**Installing Cabling** This section describes how to install and bind cables for your Switch 8800.

**Bench-Mounted Switch** If you have installed your chassis on a bench, all interface cables run on the left side of the chassis in the cabling channel, and the chassis power cords run by the rear chassis panel.

Rack-Mounted Switch If you have installed your switch in a 19-inch standard rack, the cables are bound on the cable binding rack at the left side of the chassis and arranged to run on the cable rack or under a raised floor. Collect all the transit data signal cable connectors and locate them on the floor of the chassis. Power cords run out of the rear left of the chassis and on a cable rack or under a raised floor.

**Cable Binding** Keep the following precautions in mind as you bind cables:

- Do not allow cables to twist or bend as you bind them.
- The cable body cannot be bent at an angle that is more than twice its diameter. The cable running out of a connector cannot be bent more than five times its diameter.
- Different types of cables (power cord, signal cable, and ground wire) should not be bound together in a rack. Although different types of cable may cross over each other, they must not be bound together where they cross. For parallel cabling, the space between a power cord and a signal cable should be no less than 30 mm (1.25 in).
- The cable binding rack and cable channel inside and outside a rack should be smooth.
- The hole through which a cable runs through should be smooth or have a rubber grommet.
- Use plastic cabling ties to bind the cables.
- Bind cables before bending them. Ensure that no tie binds the bent part of any cables to prevent the core of the cable from breaking.
- Do not tie power cables to the quides of any mobile components.
- For the cable terminals fixed with screws, the screws or nuts should be fastened securely.
- Do not use tapping screws to fasten the cabling terminals.

Follow the parameters defined in [Table](#page-26-2) 30 for binding cables with ties.

<span id="page-26-2"></span>**Table 30** Cable Binding Parameters

| <b>Cable Bundle Diameter</b> | <b>Space Between Bundles</b> |
|------------------------------|------------------------------|
| $10 \, \text{mm}$ (0.5in)    | $80 - 150$ mm $(3.5 - 6)$ in |
| $10 - 30$ mm ( $5 - 1.2$ in) | $150 - 200$ mm $(6 - 8)$ in  |
| 30 mm (1.2 in)               | $200 - 300$ mm $(8 - 12)$ in |

#### <span id="page-26-0"></span>**Post-installation Checklist**

After you install your Switch 8800, use the checklist in [Table](#page-26-1) 31 to verify that your switch operates correctly.

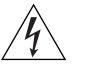

*WARNING: Confirm that you have turned off the power before checking your installation. Improper connections can injure people or damage components of the switch.*

<span id="page-26-1"></span>**Table 31** Installation Checklist

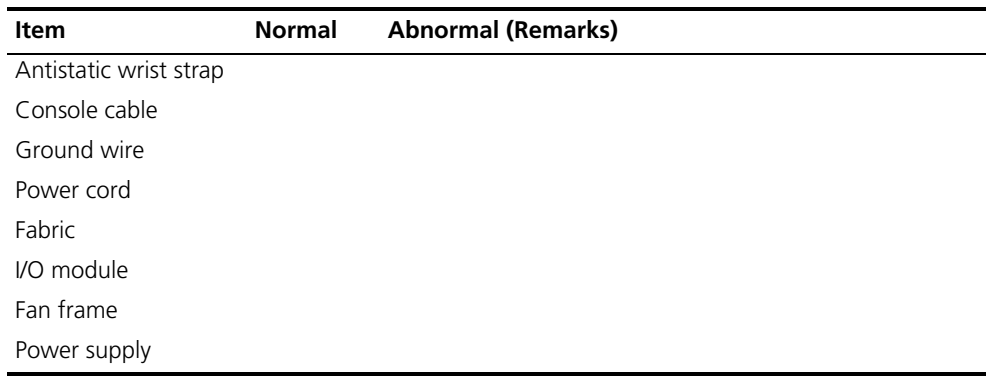

## **3 CONFIGURING THE SWITCH 8800**

The following sections of this chapter describe how to configure and boot the Switch 8800:

- [Configuring the Switch 8800 and a Local Terminal](#page-28-0)
- [Setting Terminal Parameters](#page-28-1)
- [Booting the Switch 8800](#page-31-0)

## <span id="page-28-0"></span>**Configuring the Switch 8800 and a Local Terminal**

Configure the local terminal and Switch 8800, using [Figure](#page-28-2) 10 as a reference. The terminal (a PC in this example) is connected to the switch console port using a console cable.

<span id="page-28-2"></span>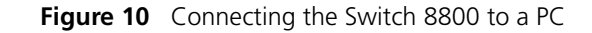

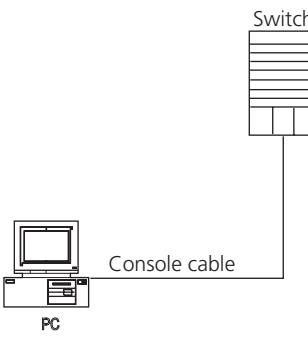

- **1** Plug the DB-9 or DB-25 female plug of the console cable into the serial port of the PC or the terminal where the switch will be configured.
- **2** Connect the RJ-45 connector of the console cable to the console port of the switch.

<span id="page-28-3"></span><span id="page-28-1"></span>**Setting Terminal Parameters** To set terminal parameters and open a HyperTerminal session: **1** Start the PC and select *Start > Programs > Accessories > Communications > HyperTerminal*.

The *Connection Description* dialog box displays, as shown in [Figure](#page-29-0) 11.

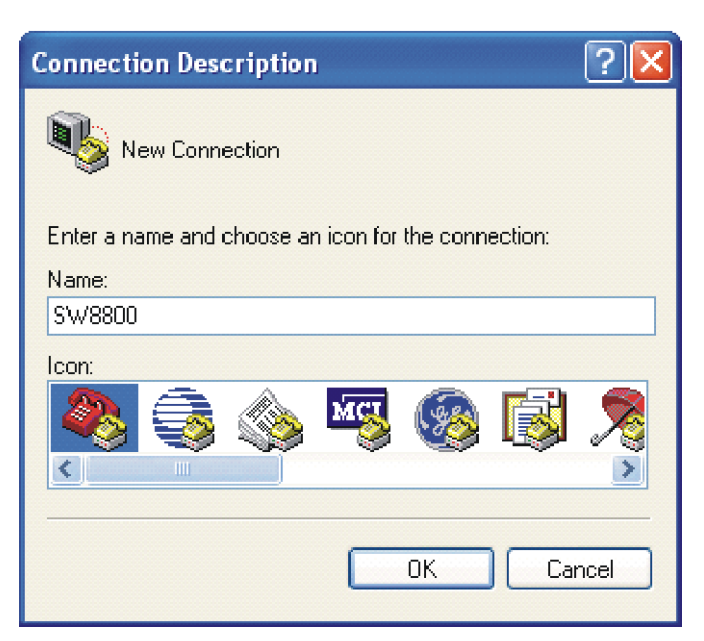

**2** Enter the name of the new connection in the *Name* field and click *OK*. The dialog box, shown in [Figure](#page-29-1) 12 displays. Select the serial port to be used from the *Connect using* dropdown menu.

<span id="page-29-1"></span>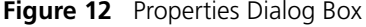

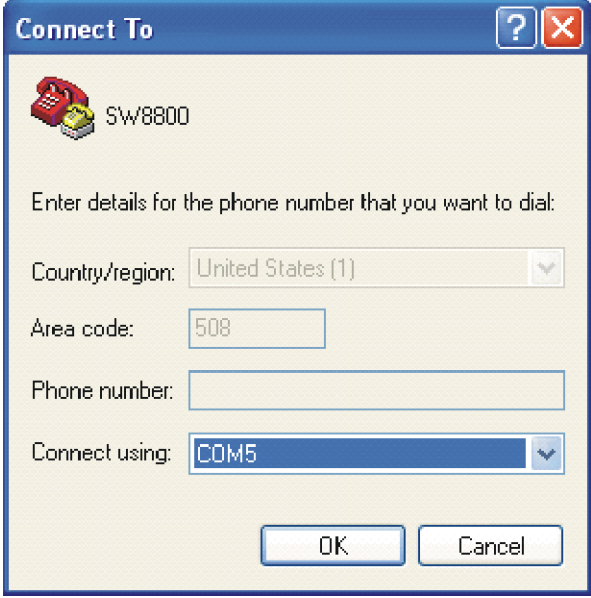

- **3** After selecting a serial port, click *OK*. The port shown in [Figure](#page-30-0) 13 displays and you can set serial port parameters. Set the following parameters:
	- $\blacksquare$  Baud rate = 9600
	- Databit  $= 8$
	- Parity check = none
	- $\blacksquare$  Stopbit = 1
	- $Flow$  control = none

#### <span id="page-29-0"></span>**Figure 11** Connection Description Dialog Box

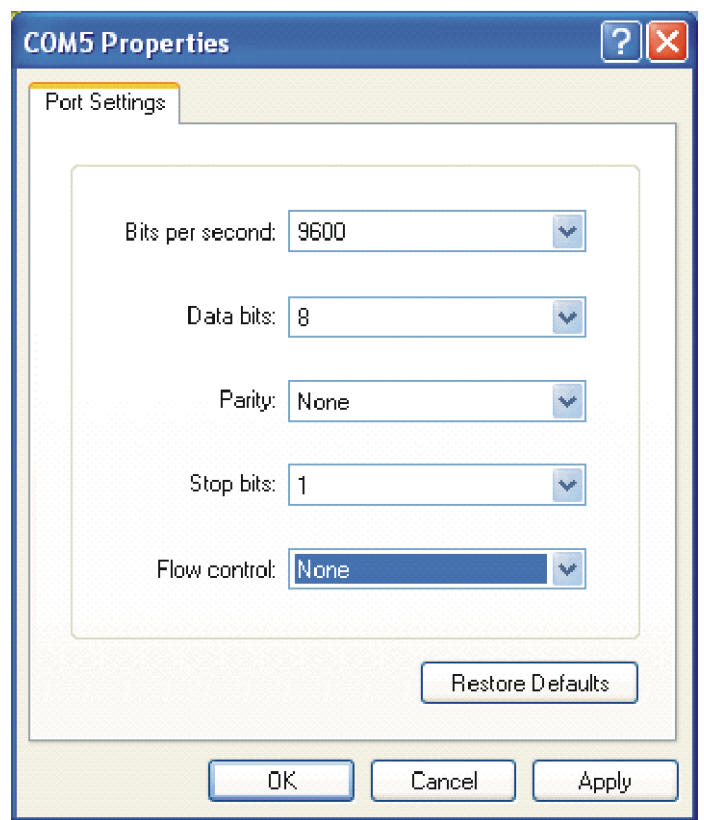

<span id="page-30-0"></span>**Figure 13** COM1 Properties Dialog Box

**4** Click *OK*. The HyperTerminal dialogue box displays, as shown in [Figure](#page-30-1) 14.

<span id="page-30-1"></span>**Figure 14** HyperTerminal Window

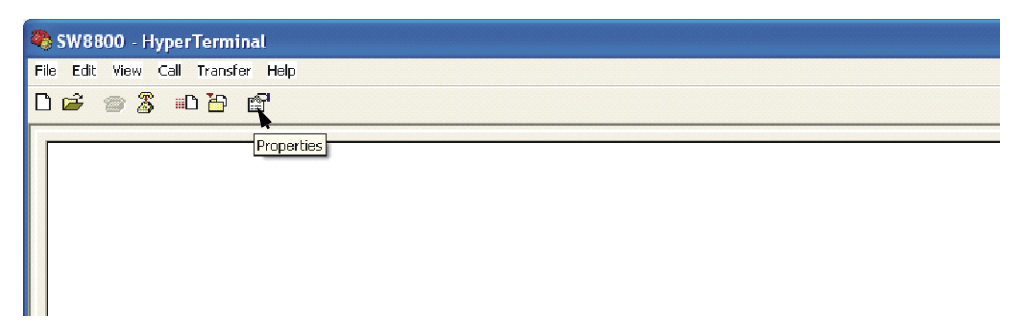

- **5** Select *Properties*.
- **6** In the Properties dialog box, select the *Settings* tab, shown in [Figure](#page-31-1) 15.
- **7** Select *VT100* in the *Emulation* dropdown menu.
- **8** Click *OK*.

<span id="page-31-1"></span>**Figure 15** Settings Tab

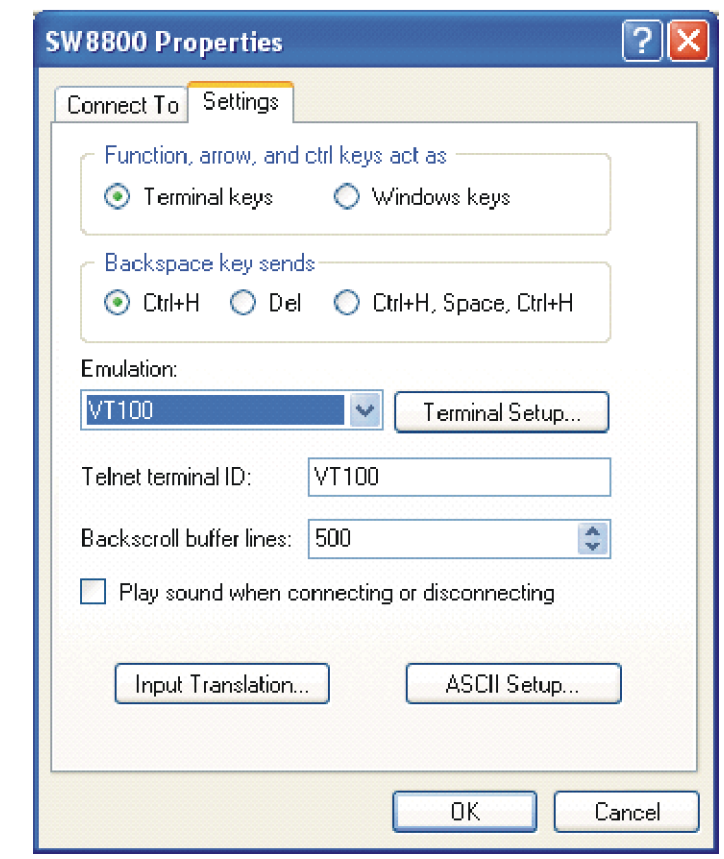

<span id="page-31-0"></span>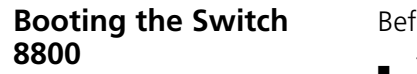

fore powering on the Switch 8800, verify that:

- The Fabric and all I/O modules have been properly installed.
- Power cords have been properly connected.
- The voltage of power supply can meet the requirements on the switch.
- The console cable has been connected properly.
- The PC or terminal for configuration has been started.
- The terminal parameters have been set.

#### **Powering up and Booting** Turn on the power for the Switch 8800 and run the BootROM program. The terminal displays the following information:

Starting...

 \*\*\*\*\*\*\*\*\*\*\*\*\*\*\*\*\*\*\*\*\*\*\*\*\*\*\*\*\*\*\*\*\*\*\*\*\*\*\*\*\*\*\*\*\*\*\*\*\*  $\star$  \* \* Switch 8800 Bootrom, Version 113 \*  $\star$  \* \*\*\*\*\*\*\*\*\*\*\*\*\*\*\*\*\*\*\*\*\*\*\*\*\*\*\*\*\*\*\*\*\*\*\*\*\*\*\*\*\*\*\*\*\*\*\*\*\* Copyright(C) 2000-2004 by 3COM Corporation, Inc. Creation date: Jul 5 2004, 10:43:58 CPU type : MPC755 CPU L2 Cache : 1024KB CPU Clock Speed : 400MHz BUS Clock Speed : 100MHz Memory Size : 512MB Flash file system init....done Board self testing............................ The board is steady SlotNo of this board is 4 The MCX is existent BootRom main system CRC check is OK 82559 register testing is OK EPLD1 testing is OK EPLD2 testing is OK 16c2552 register testing is OK Please check LEDs......................LED testing finished The switch's Mac address is 0040.9c30.b2d4 Press Ctrl+B to enter Boot Menu... 5

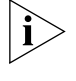

*To enter Boot Mode (see Chapter 6), press Ctrl+B during the 5 seconds that "Press Ctrl+B to enter Boot Menu...5" is displayed. To perform decompression immediately, press ESC while this message is displayed. If you do nothing, the system enters the following auto-booting port within 5 seconds:*

Auto-booting...

Booting from Flash...

Decompress

Image...............................................................

.................................................................... .....OK!

Starting at 0x10000...

User interface con0 is available.

The display of these messages indicates the completion of the switch auto-booting. Press *Enter* and the terminal screen displays:

<3Com>

Now you can begin the configuration for the Switch 8800.

<span id="page-34-1"></span>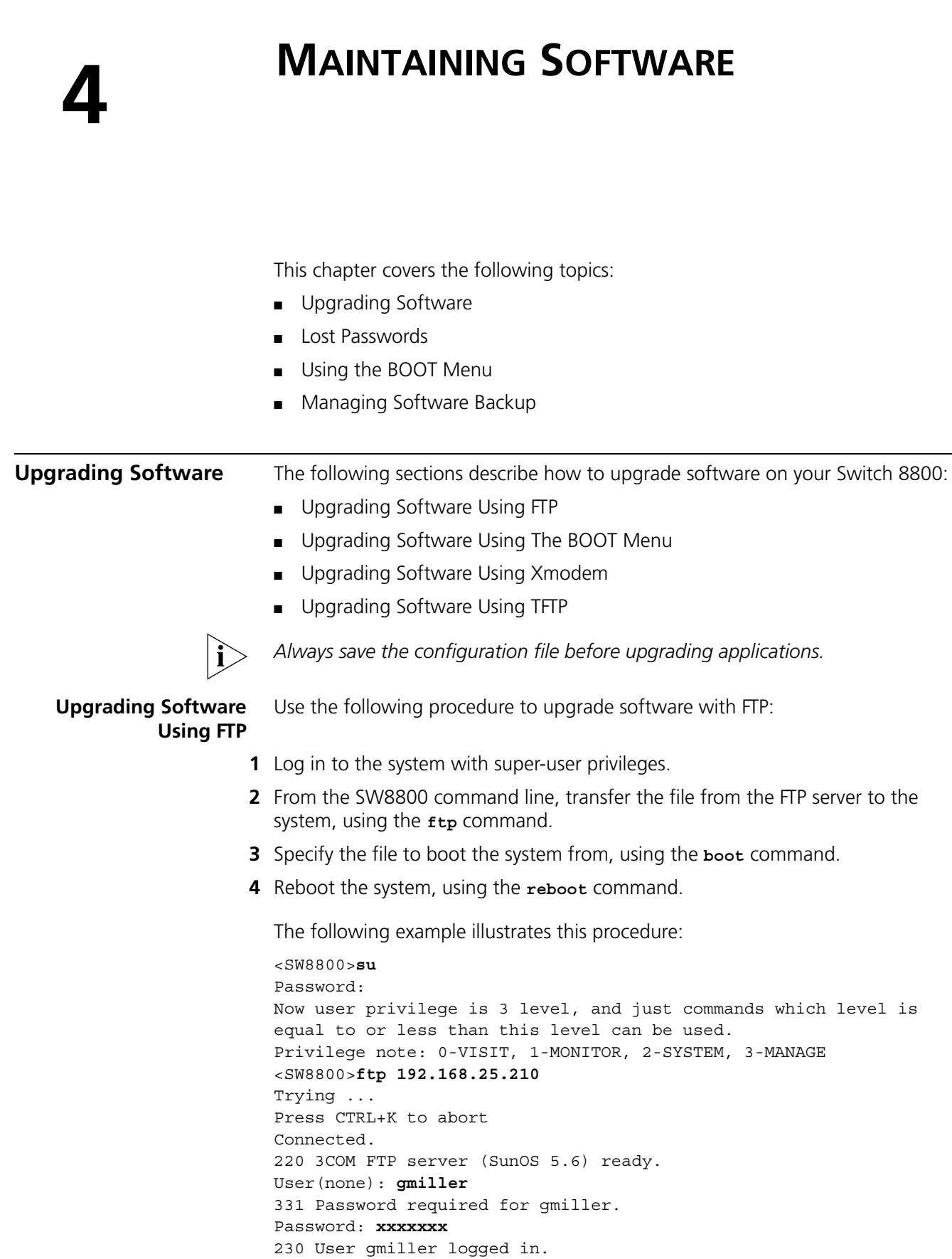

 $\overline{\phantom{a}}$ 

<span id="page-34-0"></span>[ftp]bin

<span id="page-35-0"></span>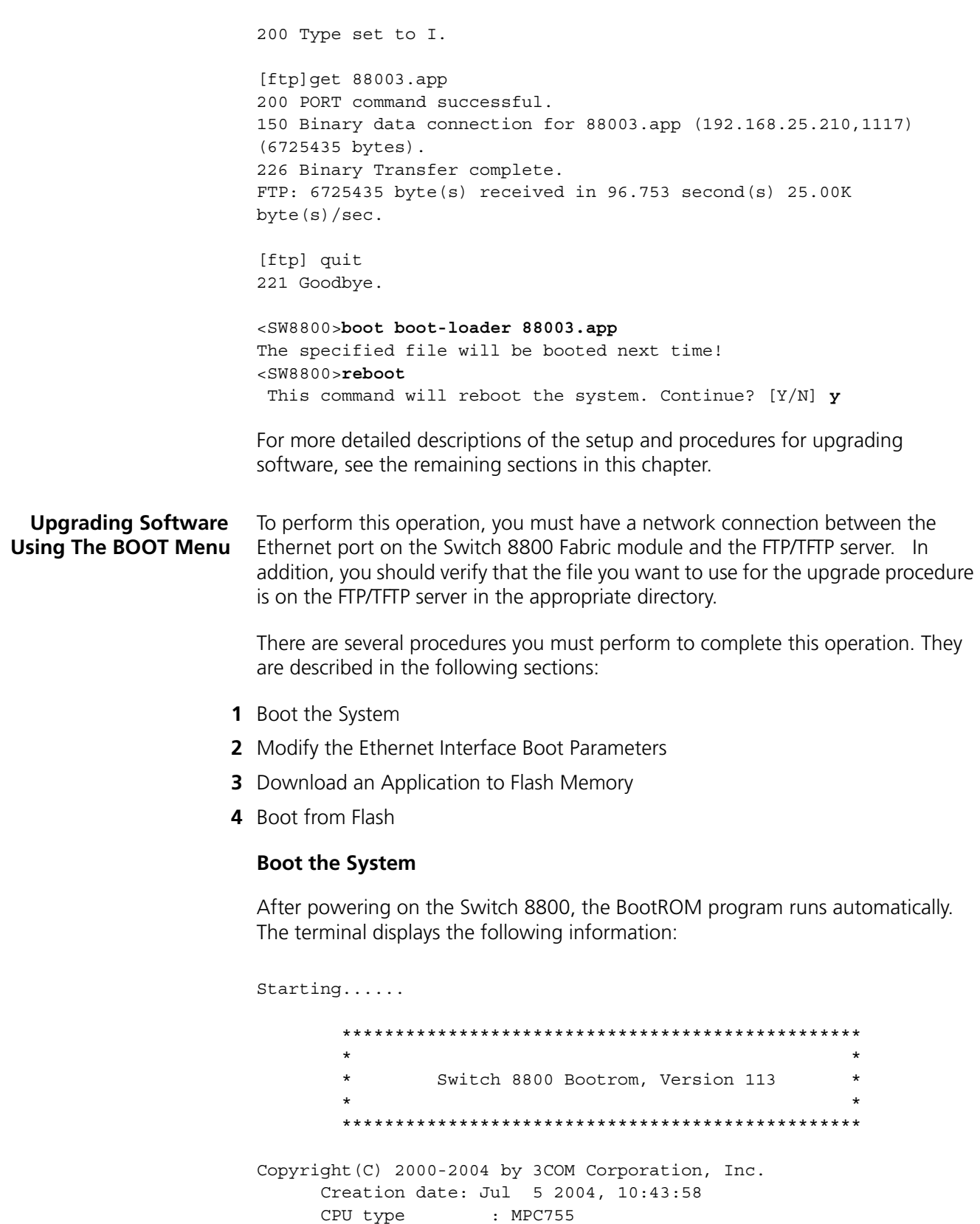

```
 CPU Clock Speed : 400MHz
 BUS Clock Speed : 100MHz
 Memory Size : 512MB
```
<span id="page-35-1"></span>CPU L2 Cache : 1024KB

```
Flash file system init....done
Board self testing............................
The board is steady
SlotNo of this board is 4
The MCX is existent
BootRom main system CRC check is OK
82559 register testing is OK
EPLD1 testing is OK
EPLD2 testing is OK
16c2552 register testing is OK
Please check LEDs......................LED testing finished
The switch's Mac address is 0040.9c30.b2d4
```
Press Ctrl+B to enter Boot Menu...

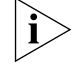

*To access the BOOT Menu, press* Ctrl+B *during the five seconds that* "Press Ctrl-B to enter Boot Menu..." *displays. After five seconds, the system begins program decompression. If you want to access the BOOT Menu after this, you must reboot the switch.* 

**1** Press *Ctrl+B*. The system displays:

Initialize flash file system. Please wait! Password :

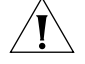

*CAUTION: While using the switch, keep in mind the modified BOOTROM password.*

**2** Enter the BootROM password. After entering the correct password (no password is set for the switch by default), the system displays the Main Menu:

MAIN MENU

 1. Boot with default mode 2. Boot from Flash 3. Boot from CF card 4. Enter serial submenu 5. Enter ethernet submenu 6. Modify Flash description area 7. Modify bootrom password 0. Reboot

Enter your choice(0-7):

#### <span id="page-37-0"></span>**Modify the Ethernet Interface Boot Parameters**

Before you can download a file to Flash, you must configure the Ethernet interface boot parameters.

**1** Select option **5** from the Main Menu. The Ethernet Submenu displays:

```
ETHERNET SUBMENU
  1. Download file to SDRAM through ethernet interface and boot
  2. Download file to Flash through ethernet interface
  3. Modify ethernet interface boot parameter
  0. Return to main menu
  Be sure to select 3 to modify boot parameter before downloading!
  Enter your choice(0-3): 3
2 Select option 3 from the Ethernet Submenu. The following information displays:
  Note: Two protocols for download, tftp & ftp.
         You can modify the flags following the menu.
         tftp--0x80, ftp--0x0.
  '.' = clear field; '-' = go to previous field; ^{\wedge}D = quit
  boot device : fei0
```

```
processor number : 0 
host name : 8512
file name : 88002.app 88003.app
inet on ethernet (e) : 192.168.25.210
inet on backplane (b): 192.168.25.158
host inet (h) : 192.168.25.2
gateway inet (g) : 
user (u) : 1234
ftp password (pw) (blank = use rsh): 1234
flags (f) : 0x80<br>
f = 2x30 f = 2x30 f = 1x30 f = 1x30
target name (tn) :
startup script (s) :
```
other (o) :

- **3** Modify this information as follows:
	- file name Enter the name of the file you want to download.
	- inet on ethernet (e) Enter the IP address of the Ethernet port on the Fabric.
	- $\blacksquare$  inet on backplane (b) Enter the IP address of the backplane.
	- host inet (h) Enter the IP address of the FTP or TFTP server.
- **4** TFTP is the default download protocol. If you want to perform the download operation with FTP, make the following additional changes:
	- $\Box$  user (u) Enter your FTP user name.
	- ftp password (pw) Enter your FTP password.
	- flags (f) Enter **0x0**.
- **5** Press Enter. The following message and the Ethernet Submenu display:

```
Write flash...done!
```
ETHERNET SUBMENU

```
 1. Download file to SDRAM through ethernet interface and boot
 2. Download file to Flash through ethernet interface
 3. Modify ethernet interface boot parameter
 0. Return to main menu
```
Enter your choice(0-3): **2**

#### <span id="page-38-0"></span>**Download an Application to Flash Memory**

To download an application to flash memory:

**1** Select option **2** on the Ethernet Submenu. The following text displays:

```
Attached TCP/IP interface to fei0.
```
Attaching network interface lo0... done.

```
boot device : fei
  unit number : 0
  processor number : 0 
  host name : 8512
  file name : 88003-04.app
  inet on ethernet (e) : 192.168.25.210:ffffff00
  inet on backplane (b): 192.168.25.158
  host inet (h) : 192.168.25.2
  user (u) : 1234
  ftp password (pw) : 1234
  flags (f) : 0x80 
  Prepare for loading...................................OK
  Loading...............done
  Free flash Space : 9657344 bytes
  Writing 
  Flash...............................................................
  ....................................................................
  ....................................................................
  ....................................................................
  ....................................................................
  ....................................................................
  ...........Done
2 The Ethernet Submenu displays:
    ETHERNET SUBMENU
       1. Download file to SDRAM through ethernet interface and boot
       2. Download file to Flash through ethernet interface
       3. Modify ethernet interface boot parameter
       0. Return to main menu
  Enter your choice(0-3):0
```
**3** Select **0** to return to the Main Menu.

#### <span id="page-39-1"></span>**Boot from Flash**

To boot the system from Flash using the downloaded file, do the following:

**1** Select option **2** from the Main Menu. The following information displays:

Booting from Flash

Be sure the BaudRate is 9600bps!

Decompress Image............................................................... .................................................................... ...........OK!

Starting at 0x10000...

## <span id="page-39-0"></span>**Upgrading Software Using Xmodem**

The Xmodem protocol transmits files through serial ports and supports both 128-byte and 1K-byte packets. Xmodem also supports two types of check; normal checksum and CRC. When there is a packet error, retransmission is supported, normally 10 times.

The Xmodem protocol completes transmission by receiving and sending programs. The receiving program first sends the negotiating characters to negotiate the check means. After passing the negotiation, the sending program begins to send the packet.

The receiving program checks the packet according to the negotiated means after receiving a complete packet. The acknowledgement characters are sent after passing the check and then the sending program continues to send the next packet. If the check fails, negative characters are sent and the sending program sends the packet again.

**1** Boot the system and press *Ctrl/B* to access the Main Menu:

MAIN MENU

- 1. Boot with default mode
- 2. Boot from Flash
- 3. Boot from CF card
- 4. Enter serial submenu
- 5. Enter ethernet submenu
- 6. Modify Flash description area
- 7. Modify bootrom password
- 0. Reboot

Enter your choice(0-7):**4**

**2** Select option **4** and press *Enter*. The Serial Submenu displays:

SERIAL SUBMENU

- 1. Download file to SDRAM through serial interface and boot
- 2. Download file to Flash through serial interface
- 3. Modify serial interface boot parameter
- 0. Return to main menu

Enter your choice(0-3): 3

**3** Select option **3.** The select download baudrate menu displays:

```
1: 9600(default)
2: 19200
3: 38400
4: 57600
5: 115200
please select an appropriate baudrate:
Enter your choice(1-5): 5
```
- **4** Select the appropriate download speed. For example, enter **5** to select a download speed of 115200 bps.
- **5** Press *Enter*. The terminal displays the following information:

```
BaudRate is 115200 bps. Please change the terminal's speed to 115200 
bps
```
**6** After you change the baud rate for the serial port on the Switch 8800, you must change the baud rate at the configuration terminal so that the two baud rates are the same. When the baud rates are the same, the Serial Submenu displays:

SERIAL SUBMENU

```
1. Download file to SDRAM through serial interface and boot
2. Download file to Flash through serial interface
3. Modify serial interface boot parameter
0. Return to main menu
```
Enter your choice(0-3): **2**

**7** Select option **2** and press *Enter* to start downloading. The terminal displays the following information:

Please Select File . XMODEM downloading ...CCC

- **8** Select *Transfer\Send File* from the terminal window.
- **9** Click *Browse* in the Send file dialog box, shown in [Figure](#page-40-0) 16 and select the application you want to download.

<span id="page-40-0"></span>**Figure 16** Send File dialog box

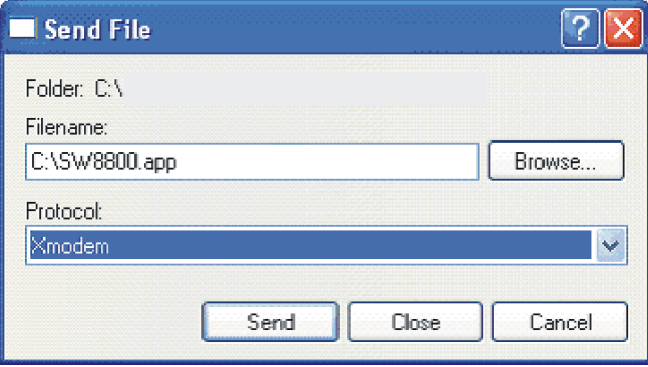

- **10** Change the protocol name for the download to *Xmodem*.
- **11** Click *Send*. The dialog box shown in [Figure](#page-41-0) 17 displays.

<span id="page-41-0"></span>**Figure 17** Xmodem File Send Dialog Box

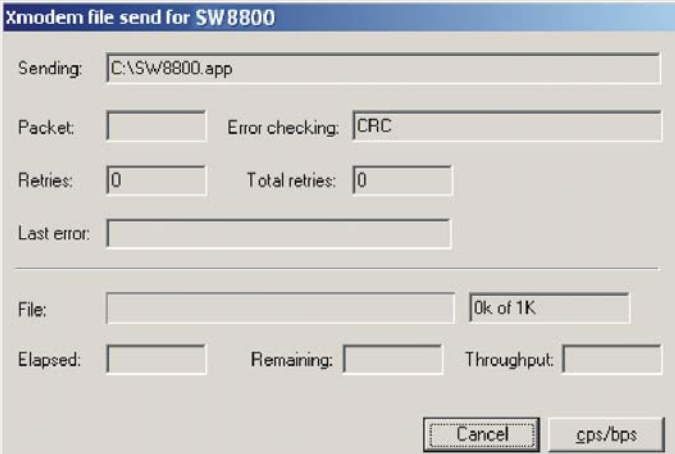

**12** After the download is complete, the Serial Submenu is displayed:

Loading ...CCCCCCCCCCCCCCCCCCCCCCCCCCCCCCCCCCCCCCCCCCCCCCCCCC done! SERIAL SUBMENU

- 1. Download file to SDRAM through serial interface and boot
- 2. Download file to Flash through serial interface
- 3. Modify serial interface boot parameter
- 0. Return to main menu

Enter your choice(0-3): **0**

**13** Select option **0** to return to the Main Menu:

MAIN MENU

- 1. Boot with default mode
- 2. Boot from Flash
- 3. Boot from CF card
- 4. Enter serial submenu
- 5. Enter ethernet submenu
- 6. Modify Flash description area
- 7. Modify bootrom password
- 0. Reboot

Enter your choice(0-7): **2**

**14** From the Main Menu, select option **2**. The following message displays:

Booting from Flash

Be sure the BaudRate is 9600bps!

Decompress

Image............................................................... .................................................................... .....OK!

```
Starting at 0x10000...
```
#### <span id="page-42-0"></span>**Upgrading Software Using TFTP**

TFTP (Trivial File Transfer Protocol) is a simple file transfer protocol that is used without complex interaction between clients and servers.

The client initiates a TFTP transmission. To download files, the client sends a read request packet to the TFTP server, receives the packet from the server, and sends the acknowledgement to the server. To upload files, the client sends a write request packet to the TFTP server, sends the data packet to the server, and receives the acknowledgement from the server.

The Switch 8800 provides the functions of the TFTP client.

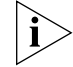

*A TFTP Server program is shipped on the CDROM with the Switch 8800.*

Before you upgrade:

- Verify that there is a connection between the TFTP server and the Switch 8800 (use the **ping** command.)
- Verify that the TFTP server is set up according to the manufacturer's instructions and that it is enabled and pointing to the correct directory.

To upgrade using TFTP:

- **1** Verify that you are logged in with super-user privileges.
- **2** From the Switch 8800 command line (in user view), TFTP the image file from the TFTP server to the Switch 8800 using the following command:

**tftp <TFTP Server IP Address> get <Source File/image>< Dest File-Optional>**

**3** Set the boot parameters to specify the file to boot the system from, using the following command:

**boot boot-loader filename**

**4** Reboot the system.

The following example illustrates this procedure:

```
<SW8800>tftp 192.168.25.210 get 88003.app
  Transfer file in binary mode. 
  Now begin to download file from remote tftp server, please wait... 
/
  TFTP: 5690749 bytes received in 376 second(s). 
  File downloaded successfully. 
<SW8800>boot boot-loader 88003.app
The specified file will be booted next time!
<SW8800>reboot
  This command will reboot the system. Continue? [Y/N] y
```
<span id="page-42-1"></span>**Lost Passwords** If the BootROM password of the switch is lost, contact your local support center, listed in [Appendix](#page-58-0) B.

<span id="page-43-0"></span>**Using the BOOT Menu** After you power on the Switch 8800, the BootROM program runs automatically. The terminal displays the following information: Starting... \*\*\*\*\*\*\*\*\*\*\*\*\*\*\*\*\*\*\*\*\*\*\*\*\*\*\*\*\*\*\*\*\*\*\*\*\*\*\*\*\*\*\*\*\*\*\*\*\*  $\star$  \* \* Switch 8800 Bootrom, Version 113 \*  $\star$  \* \*\*\*\*\*\*\*\*\*\*\*\*\*\*\*\*\*\*\*\*\*\*\*\*\*\*\*\*\*\*\*\*\*\*\*\*\*\*\*\*\*\*\*\*\*\*\*\*\* Copyright(C) 2000-2004 by 3COM Corporation, Inc. Creation date: Jul 5 2004, 10:43:58 CPU type : MPC755 CPU L2 Cache : 1024KB CPU Clock Speed : 400MHz BUS Clock Speed : 100MHz Memory Size : 512MB Flash file system init....done Board self testing........................... The board is steady SlotNo of this board is 4 The MCX is existent BootRom main system CRC check is OK 82559 register testing is OK EPLD1 testing is OK EPLD2 testing is OK 16c2552 register testing is OK Please check LEDs......................LED testing finished The switch's Mac address is 0040.9c30.b2d4 Press Ctrl+B to enter Boot Menu...

*The contents displayed on the terminal can vary with different versions of Boot ROM.* 

If you press *Ctrl+B* immediately, the system displays the Boot Menu. If you do not press *Ctrl+B*, the system initiates the program decompression process. At this time if you want to access the BOOT Menu, you must reboot the switch.

**1** Press *Ctrl+B*. The system displays:

```
Initialize flash file system. Please wait!
Password :
```
**2** Enter the BootROM password. After entering the correct password (no password is set for the switch by default), the system will access the Main Menu:

MAIN MENU

- 1. Boot with default mode
- 2. Boot from Flash
- 3. Boot from CF card
- 4. Enter serial submenu
- 5. Enter ethernet submenu
- 6. Modify Flash description area
- 7. Modify bootrom password
- 0. Reboot

Enter your choice(0-7):

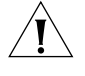

*CAUTION: While using the switch, please keep in mind the modified BOOTROM password.*

<span id="page-44-0"></span>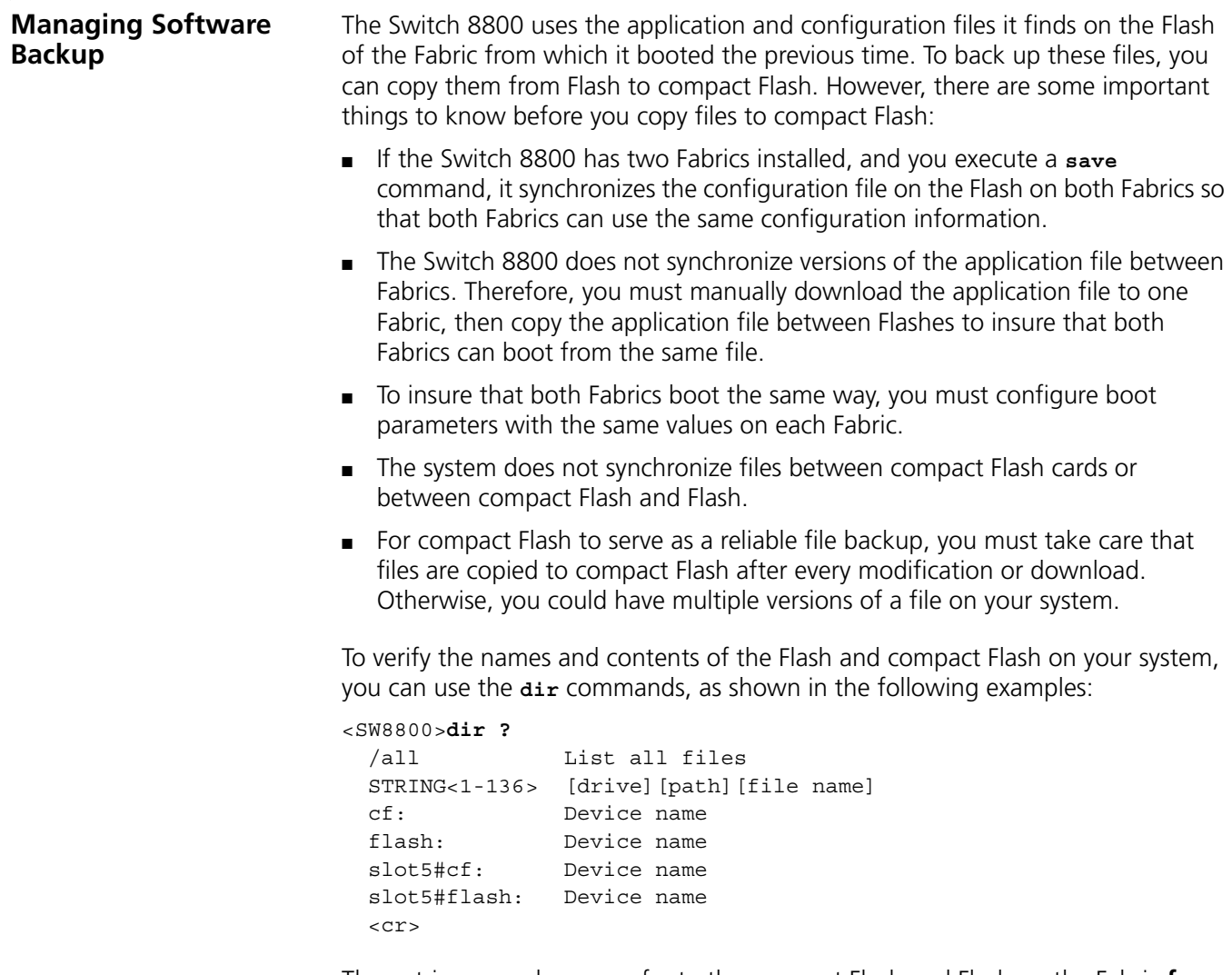

The entries **cf** and **flash** refer to the compact Flash and Flash on the Fabric **from which the system last booted**. If more than one Fabric is intalled on the Switch 8800, the entries **slotn#cf** and **slotn#flash** refer to the compact Flash and Flash on the system's other Fabric .

<SW8800>**dir flash:** Directory of flash:/ 0 -rw- 8884 Dec 06 2004 14:33:45 sw8800.cfg 1 drw- - Feb 10 2003 11:13:07 hafile 2 -rw- 4 Dec 06 2004 14:36:04 snmpboots 3 -rw- 6326532 Nov 24 2004 14:18:35 88003-06.app 4 -rw- 6725435 Dec 06 2004 15:16:26 88003-04.app 15621 KB total (2809 KB free) <SW8800>**dir cf:** Directory of cf:/ 0 -rw- 6534193 Feb 10 2003 11:35:10 88003-01.app 1 drw- - Mar 16 2003 12:16:00 logfile 250352 KB total (234680 KB free) **Copying Files to Compact Flash** Use the **copy** command in the format **copy source/filename destination/filename** to copy a file from a Flash to a compact Flash on the same Fabric or on the other Fabric, as shown in the following example: <SW8800>**copy flash:/88003-04.app cf:/88003-04.app** Copy flash:/88003-04.app to cf:/88003-04.app?[Y/N]:**y** 100% complete Copy file flash:/88003-04.app to cf:/88003-04.app...Done. <SW8800>**copy flash:/sw8800.cfg slot#5cf:/sw8800.cfg** Copy flash:/sw8800.cfg to slot#5cf:/sw8800.cfg?[Y/N]:**y** 100% complete Copy file flash:/sw8800.cfg to slot#5cf:/sw8800.cfg...Done.

## **5 MAINTAINING HARDWARE**

This chapter covers the following topics:

- [Replacing a Power Supply](#page-46-0)
- [Replacing I/O Modules](#page-47-0)
- [Replacing the Fan Assembly](#page-47-1)

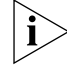

The procedures in this chapter should be performed by trained service personnel *only.*

<span id="page-46-0"></span>**Replacing a Power Supply**

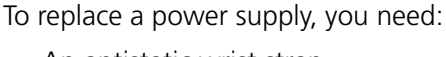

- An antistatic wrist strap
- A screwdriver

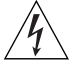

*WARNING: When installing or replacing the power supply when the power is on, do not touch any naked wire, terminal, or any other part of the product labeled*  Dangerous Voltage*. Always wear the antistatic wrist strap when replacing the supply.* 

Use the following steps to replace a power supply:

- **1** Turn off power to the power supply you are replacing.
- **2** Pull up on the retention clip that holds the power cord connector and unplug the power cord.
- **3** Loosen the captive screws on both sides of the power supply.
- **4** Support the power supply with one hand and gently pull the handle with the other hand until it slides out of the slot.
- **5** If you are not going to install another power supply in this slot, install a blanking plate on the chassis for dust-proofing and heat dissipation.
- **6** Remove the new power supply from the package and verify that the correct input mode is selected.
- **7** Support the power supply, right side up, in one hand and hold the handle with another hand. Align the supply with the guides in the chassis and slide the power supply into the slot.

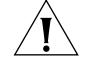

*CAUTION: As you are inserting the power supply, if the pin terminal springs up, the pin cannot be seated into the hole and the system will sound an alarm. If the power supply has not been inserted properly, you should slide it out and insert it again to avoid breaking or cracking the power terminals.*

**8** Fasten the captive screws.

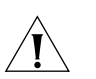

*CAUTION: If the captive screws cannot be fastened, the power supply may not have been properly seated. Remove and replace the supply.*

**9** Insert the power cord connector into the power socket on the power supply and lower the retention clip.

**Cleaning the Power Supply Filter** Over time, the filter on the power supply accumulates dust, which interferes with the heat dissipation of the chassis. It is important to periodically clean the filter as described below:

- **1** Remove the gauze filter by gently pulling it from the front of the power supply.
- **2** Take the filter to a fresh water supply and clean it.
- **3** Leave the filter to dry. Do not use heat to dry the filter as this may cause it to distort.
- **4** When the filter is completely dry, gently push it back into the front of the power supply.

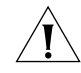

*CAUTION: Do not clean the filter while it is in position at the front of the power supply. Attempts to do so could result in damage to the equipment or severe electrical shock.*

<span id="page-47-1"></span><span id="page-47-0"></span>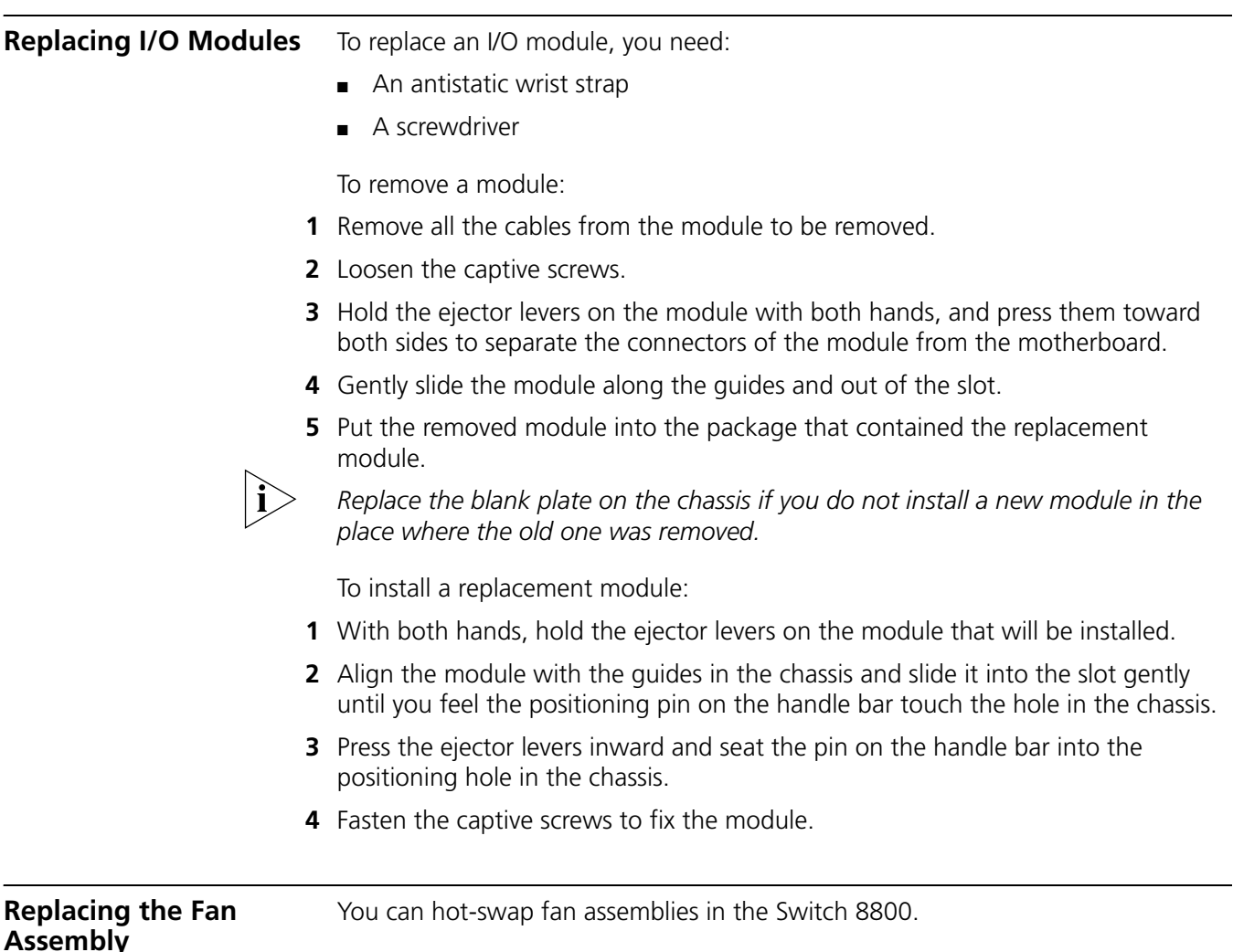

To replace a fan assembly, you need:

- An antistatic wrist strap
- A screwdriver

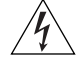

*WARNING: To avoid injury:*

- *Do not touch any naked wire, terminal, or any part of the product labeled Dangerous Voltage. Always wear the antistatic wrist strap when replacing the fan module.*
- *Keep hands away from fan blades when removing the fan assembly because fans continue to turn after the assembly is removed.*

To replace a fan assembly:

- **1** Put on the antistatic wrist strap.
- **2** With both hands, pull out the ejector levers on the fan assembly to separate the fan assembly connector from the backplane.
- **3** Pull the fan gently along the guides of the slot to remove it.
- **4** With both hands, pull out the ejector levers of the fan that will be installed. Align it with the guides in the chassis and slide it gently into the slot until you feel the positioning pin on the handle bar touch the hole in the chassis.
- **5** Press the ejector levers inward and seat the pin on the handle bar into the positioning hole in the chassis.

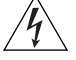

*WARNING: If the fan fails, replace it with a new one without delay before operating the Switch 8800. Failure to do so will cause the switch to overheat.*

# **6 TROUBLESHOOTING**

<span id="page-50-0"></span>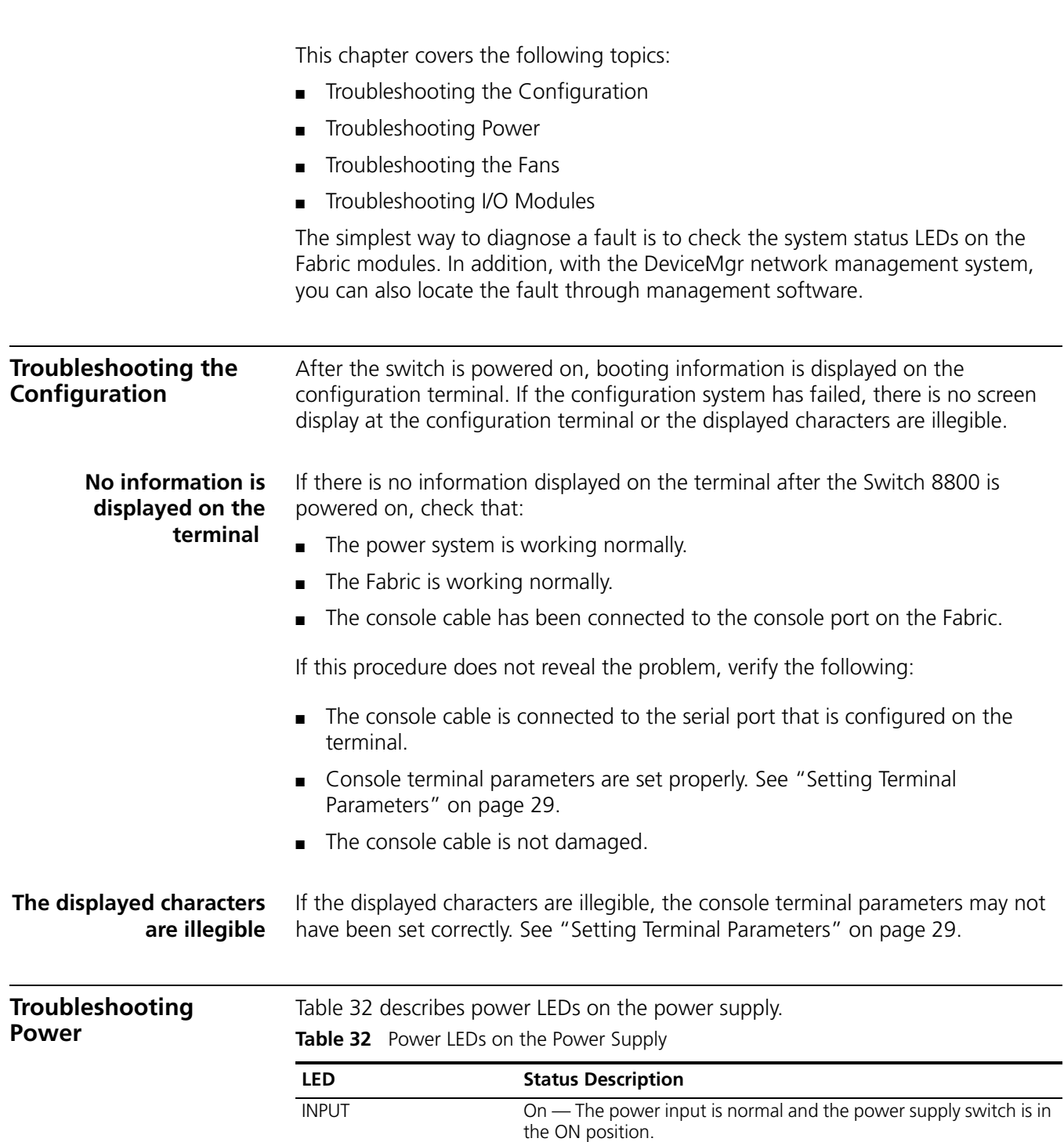

<span id="page-50-2"></span><span id="page-50-1"></span>Off — The power input has failed or has not been turned on.

- $\overline{a}$ 

| LED           | <b>Status Description</b>                                                   |  |
|---------------|-----------------------------------------------------------------------------|--|
| <b>OUTPUT</b> | $On$ — The power output is normal.<br>Off - The power output has failed.    |  |
| FAIL          | On - The power supply has failed.<br>$Off$ – The power supply is operating. |  |

**Table 32** Power LEDs on the Power Supply (continued)

The following list describes potential problems with the power supply and their solutions.

■ The INPUT LED and OUTPUT LED are on, but the **display power** command shows that the power supply is not in position. The other power supply is operating normally.

This problem may be caused by poor contact between the power supply and the backplane if the power supply is badly seated. To resolve this, do the following:

- Switch off the power supply.
- Loosen the captive screws on the power supply.
- Push the power supply into the chassis.
- Tighten the captive screws.
- Switch on the power supply and verify that it is operating normally.
- The INPUT LED and OUTPUT LED are off.

Verify the following:

- Power cords are connected correctly
- Power cords are in good condition
- The power switch is in the ON position.
- The power supply is installed right side up.
- The FAIL LED is on.

Verify the following:

- The correct power voltage is in use: 90 to 264 V AC, 50 to 60 Hz.
- The air filter protecting the fan frame is clean. If dust has accumulated on the air filter will block the fan frame from free ventilation and even lead to power supply failure.

If you cannot resolve an issue with the power supply after using these procedures, contact your 3Com Service Representative. Do not attempt to repair the power supply yourself.

<span id="page-51-0"></span>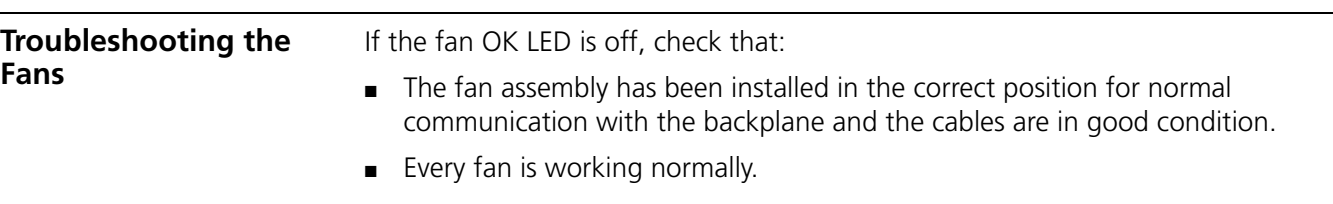

- There is nothing blocking the vent of the chassis.
- The blanking plates are installed on the chassis where no module is inserted.

[Table](#page-52-2) 33 describes fan assembly LEDs on the faceplate of the fan assembly.

<span id="page-52-2"></span>**Table 33** Fan LEDs on the Fabric

| LED        | <b>Status Description</b>                                                                  |
|------------|--------------------------------------------------------------------------------------------|
| <b>RUN</b> | On $-$ The fan is working normally.<br>Off — The fan has failed or has not been installed. |
| AI M       | $On$ — The fan has failed.<br>$Off$ – The fan is operating normally.                       |

<span id="page-52-0"></span>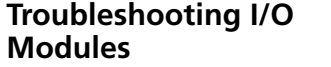

The Fabric has LEDs that indicate the status of the I/O modules , as described in [Table](#page-52-1) 34.

<span id="page-52-1"></span>**Table 34** I/O Module LEDs

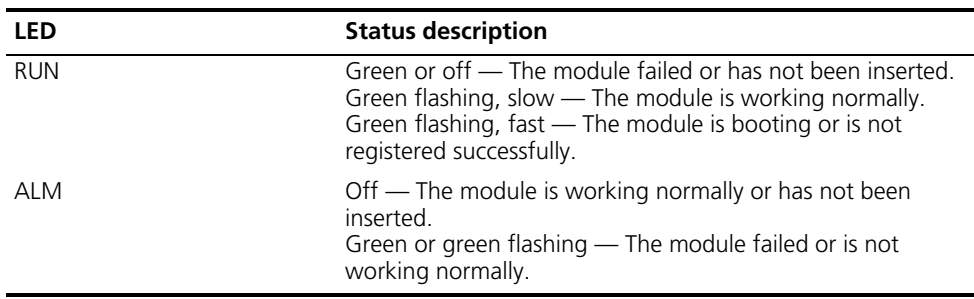

[Table](#page-52-3) 35 shows the correspondence between the I/O module LEDs on the Fabric and the slots in which these I/O modules are installed.

| <b>Chassis</b> | <b>LEDs</b> | <b>Slots</b>       |
|----------------|-------------|--------------------|
| 7-slot         | $0$ to 4    | $2$ to 6           |
| $10$ -slot     | $0$ to $7$  | 0 to 3 and 6 to 9  |
| $14$ -slot     | $0$ to 11   | 0 to 5 and 8 to 13 |

<span id="page-52-3"></span>**Table 35** I/O Module LEDs and Corresponding Slots

- If the ALM LED of the module remains green or green flashing, it indicates there is something wrong with the module.
- During the process of resetting the module, the ALM LED remains on. After normal booting, it is off.
- When resetting the module, if the ALM LED remains off, the module may not be connected to the power source.

Check that the module has been properly installed in the correct position.

#### **54** CHAPTER 6: TROUBLESHOOTING

## **A SWITCH 8800 CABLES**

This appendix covers the following types of cables and connectors:

- [Console Cable](#page-54-4)
- [AUX Cable](#page-54-5)
- [RJ-45 Connector](#page-55-2)
- [Optical Fiber Cable Connectors](#page-56-1)

<span id="page-54-4"></span><span id="page-54-0"></span>**Console Cable** [Figure](#page-54-2) 18 illustrates the console cable and connectors.

<span id="page-54-2"></span>**Figure 18** The Console cable

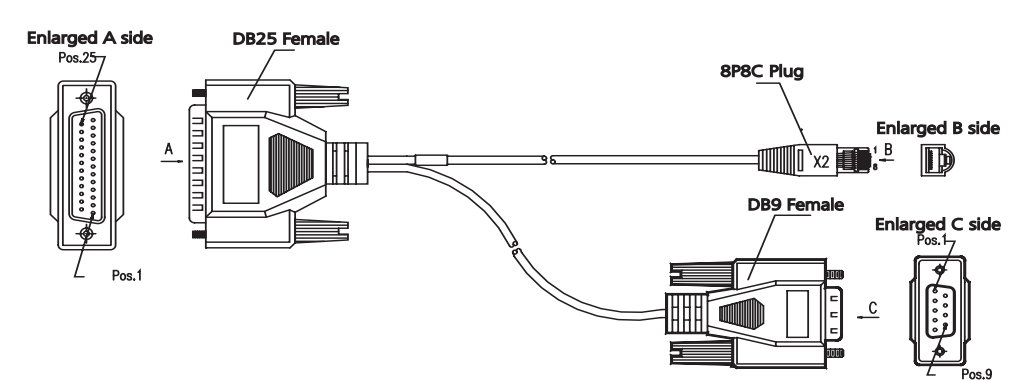

[Table](#page-54-3) 36 lists console cable pin-outs.

<span id="page-54-3"></span>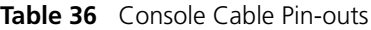

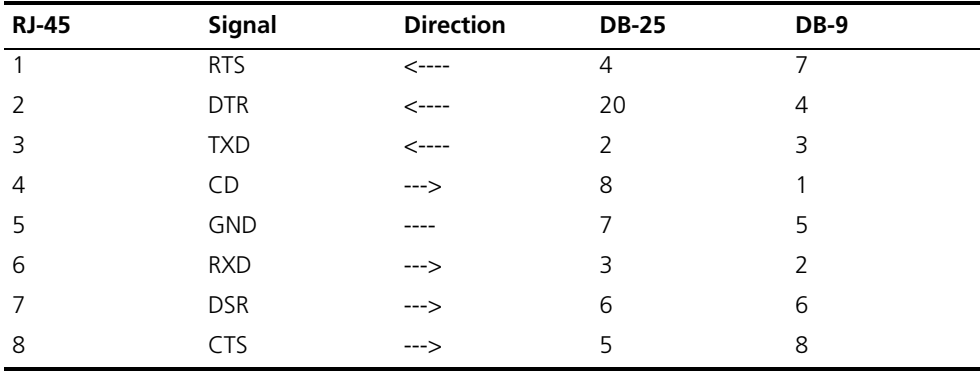

<span id="page-54-5"></span><span id="page-54-1"></span>**AUX Cable** [Figure](#page-55-1) 19 illustrates the AUX cable.

<span id="page-55-1"></span>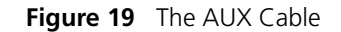

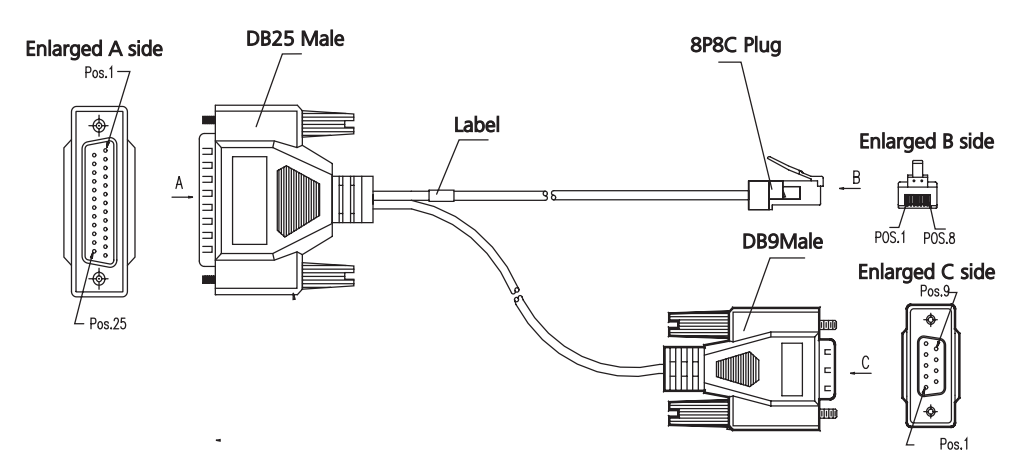

[Table](#page-55-3) 37 lists the AUX cable pin-outs.

| <b>RJ-45</b>   | <b>Signal</b> | <b>Direction</b> | <b>DB-25</b> | <b>DB-9</b>   |
|----------------|---------------|------------------|--------------|---------------|
|                | <b>RTS</b>    | $\rightarrow$    | 4            | ⇁             |
| $\mathcal{P}$  | <b>DTR</b>    | --->             | 20           | 4             |
| 3              | <b>TXD</b>    | --->             | 2            | 3             |
| $\overline{4}$ | CD            | <---             | 8            |               |
| 5              | <b>GND</b>    | $---$            | 7            | 5             |
| 6              | <b>RXD</b>    | <---             | 3            | $\mathcal{P}$ |
| 7              | <b>DSR</b>    | <---             | 6            | 6             |
| 8              | <b>CTS</b>    | $\leftarrow$ --- | 5            | 8             |
|                |               |                  |              |               |

<span id="page-55-3"></span>**Table 37** AUX Cable Pin-outs

<span id="page-55-2"></span><span id="page-55-0"></span>**RJ-45 Connector** [Figure](#page-55-5) 20 illustrates the RJ-45 connector.

<span id="page-55-5"></span>**Figure 20** The RJ-45 Connector

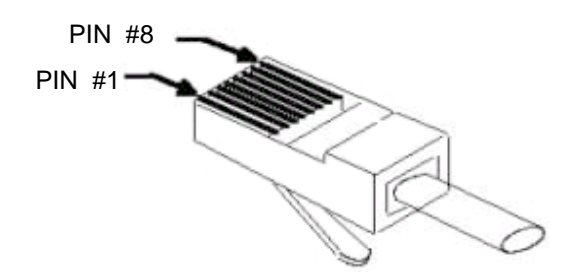

[Table](#page-55-4) 38 lists RJ-45 MDI port pin-outs.

<span id="page-55-4"></span>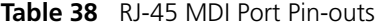

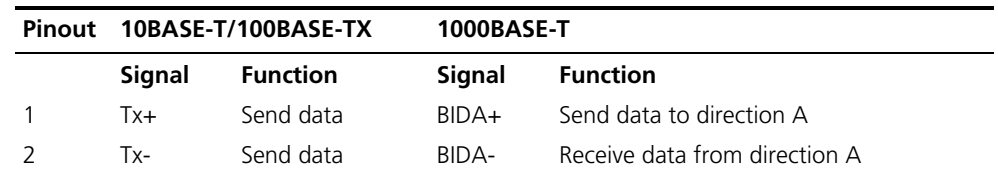

| Pinout | 10BASE-T/100BASE-TX |                          | 1000BASE-T |                               |
|--------|---------------------|--------------------------|------------|-------------------------------|
| 3      | $Rx+$               | Receive data             | $BIDB+$    | Send data to direction B      |
| 4      | Reserved            | $\overline{a}$           | $BIDC+$    | Receive data from direction C |
| 5      | Reserved            | $\overline{\phantom{a}}$ | BIDC-      | Send data to direction C      |
| 6      | Rx-                 | Receive data             | BIDB-      | Receive data from direction B |
|        | Reserved            | $\overline{\phantom{a}}$ | BIDD+      | Send data to direction D      |
| 8      | Reserved            | $\overline{\phantom{0}}$ | BIDD-      | Receive data from direction D |

**Table 38** RJ-45 MDI Port Pin-outs (continued)

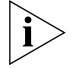

*Tx = Send data Rx = Receive data BI = I-directional data.*

[Table](#page-56-2) 39 lists RJ-45 MDI-X Port Pin-outs.

<span id="page-56-2"></span>**Table 39** RJ-45 MDI-X Port Pinouts

| Pinout         | <b>10BASE-T/100 BASE-TX</b> |                 | 1000BASE-T |                               |
|----------------|-----------------------------|-----------------|------------|-------------------------------|
|                | Signal                      | <b>Function</b> | Signal     | <b>Function</b>               |
|                | $Rx+$                       | Receive data    | $BIDB+$    | Send data to direction B      |
| 2              | $Rx-$                       | Receive data    | BIDB-      | Receive data from direction B |
| 3              | $Tx +$                      | Send data       | $BIDA+$    | Send data to direction A      |
| $\overline{4}$ | Reserved                    | $\overline{a}$  | $BIDD+$    | Receive data from direction D |
| 5              | Reserved                    | ÷,              | BIDD-      | Send data to direction D      |
| 6              | Tx-                         | Send data       | BIDA-      | Receive data from direction A |
| 7              | Reserved                    | ÷,              | $BIDC+$    | Send data to direction C      |
| 8              | Reserved                    | $\overline{a}$  | BIDC-      | Receive data from direction C |

### <span id="page-56-1"></span><span id="page-56-0"></span>**Optical Fiber Cable Connectors**

[Figure](#page-56-3) 21 illustrates the SC optical fiber cable connector.

<span id="page-56-3"></span>**Figure 21** SC Optical Fiber Connector

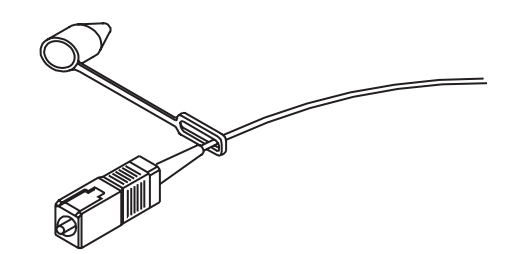

[Figure](#page-56-4) 22 illustrates the LC connector.

<span id="page-56-4"></span>**Figure 22** LC Connector

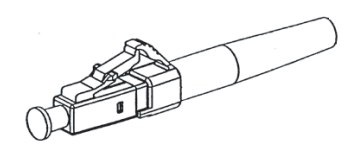

## <span id="page-58-0"></span>**B OBTAINING SUPPORT FOR YOUR**<br>SWITCH 8800 **SWITCH 8800**

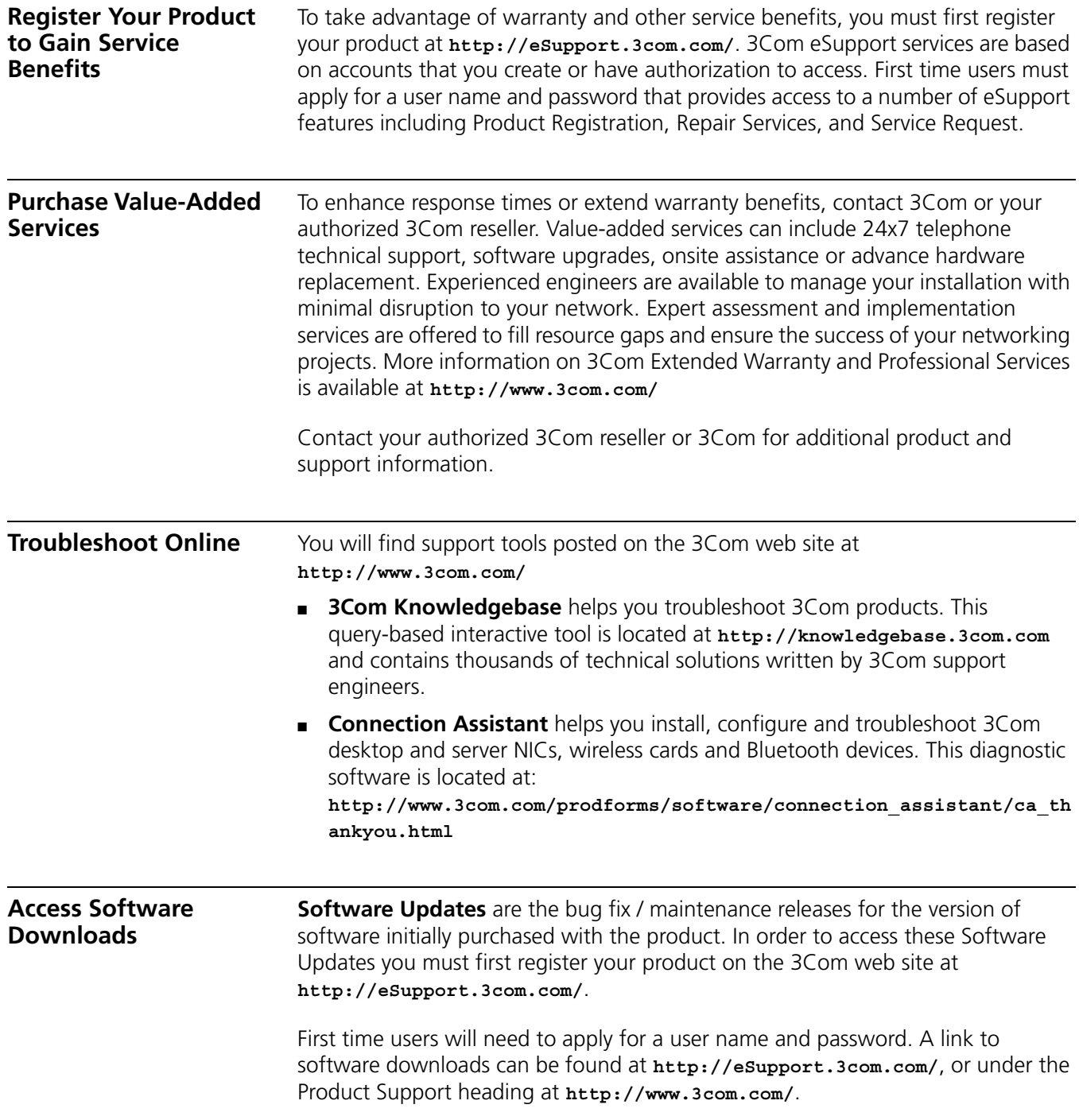

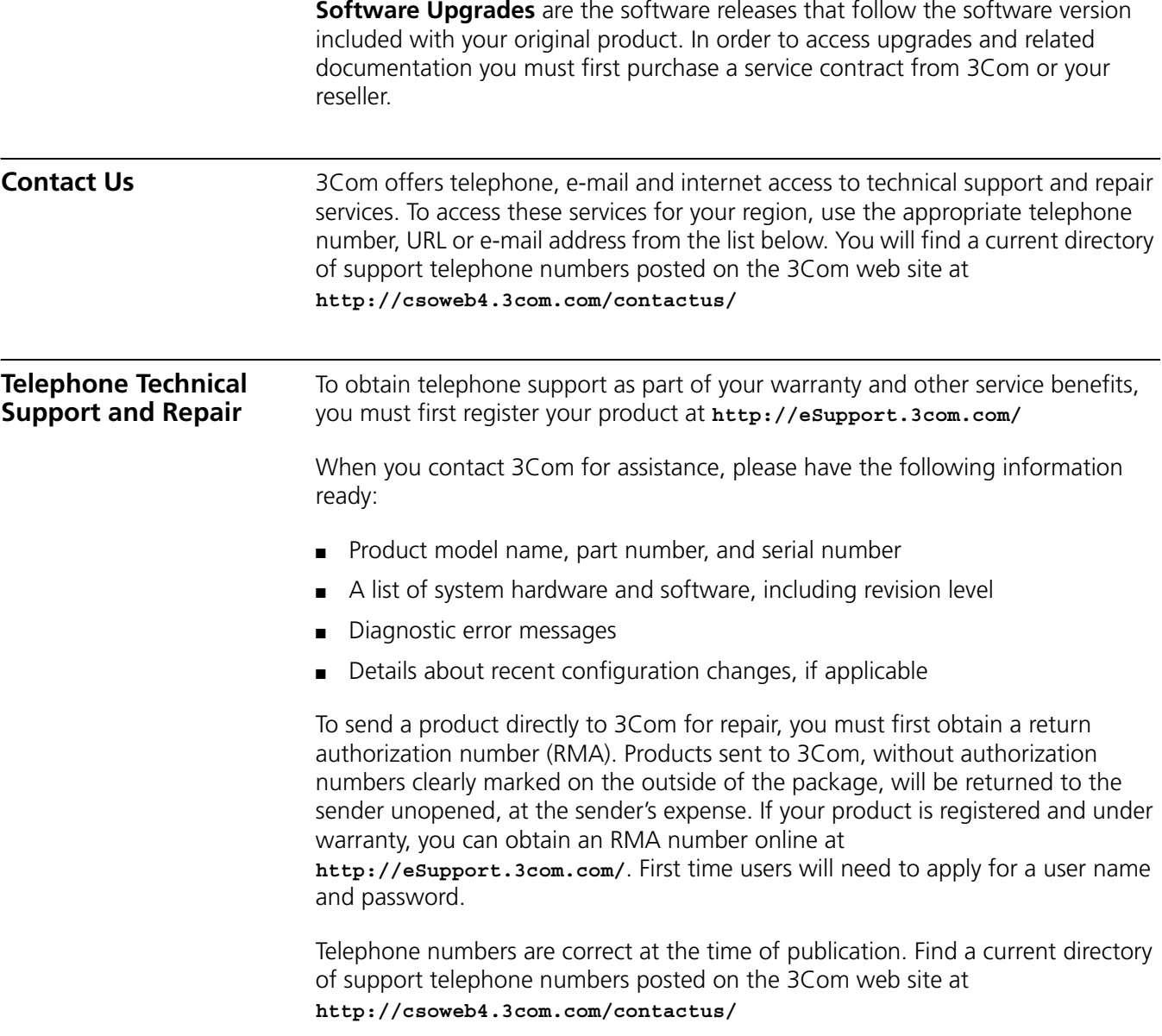

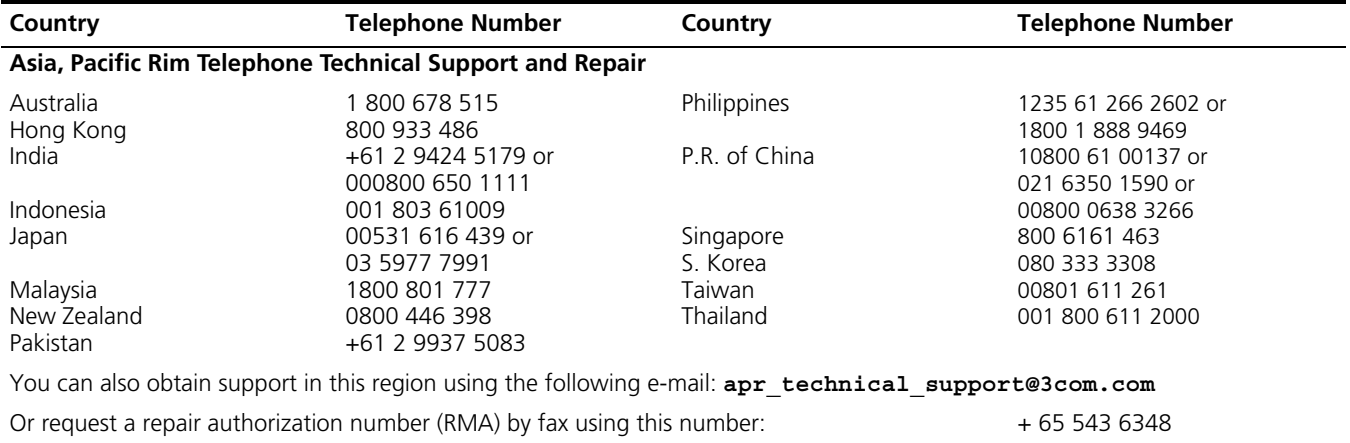

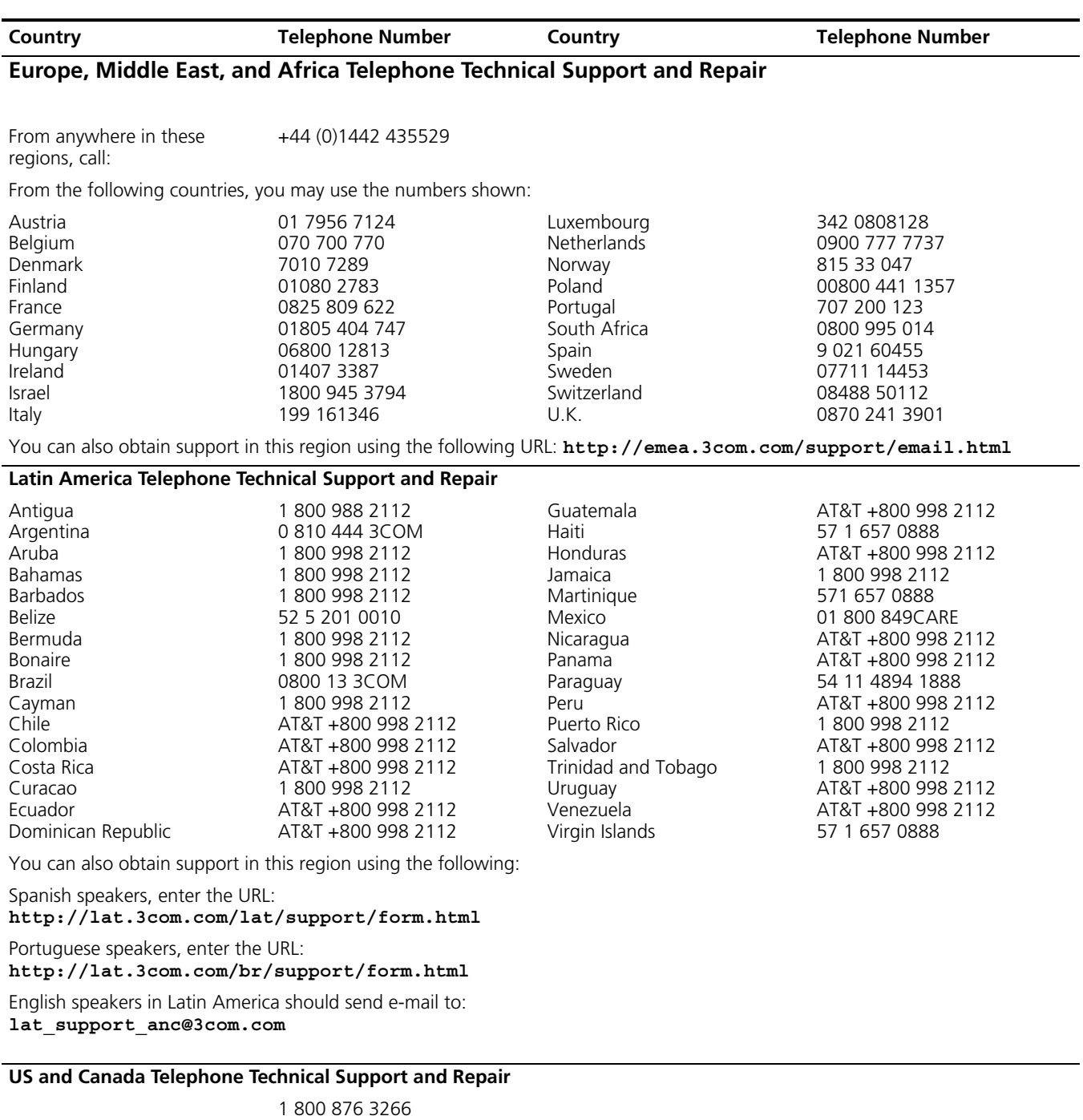

Free Manuals Download Website [http://myh66.com](http://myh66.com/) [http://usermanuals.us](http://usermanuals.us/) [http://www.somanuals.com](http://www.somanuals.com/) [http://www.4manuals.cc](http://www.4manuals.cc/) [http://www.manual-lib.com](http://www.manual-lib.com/) [http://www.404manual.com](http://www.404manual.com/) [http://www.luxmanual.com](http://www.luxmanual.com/) [http://aubethermostatmanual.com](http://aubethermostatmanual.com/) Golf course search by state [http://golfingnear.com](http://www.golfingnear.com/)

Email search by domain

[http://emailbydomain.com](http://emailbydomain.com/) Auto manuals search

[http://auto.somanuals.com](http://auto.somanuals.com/) TV manuals search

[http://tv.somanuals.com](http://tv.somanuals.com/)